**Bedienungs- und Installationsanleitung**

**METTLER TOLEDO MultiRange Applikationssoftware ID7-Form-XP**

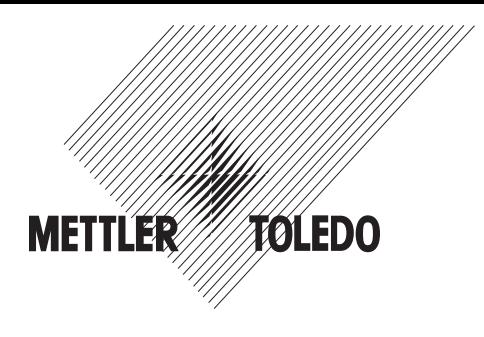

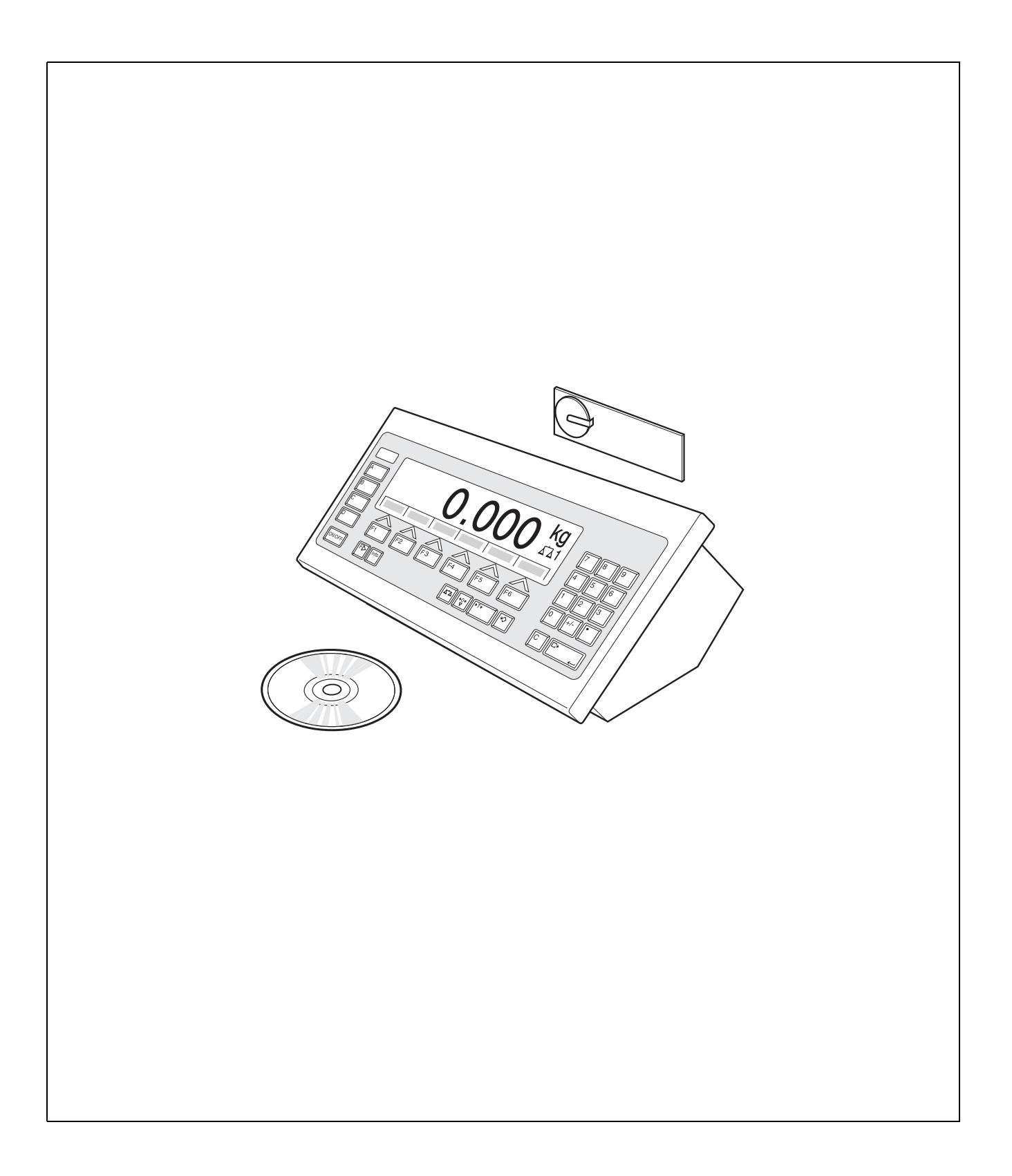

# **Inhalt**

Seite

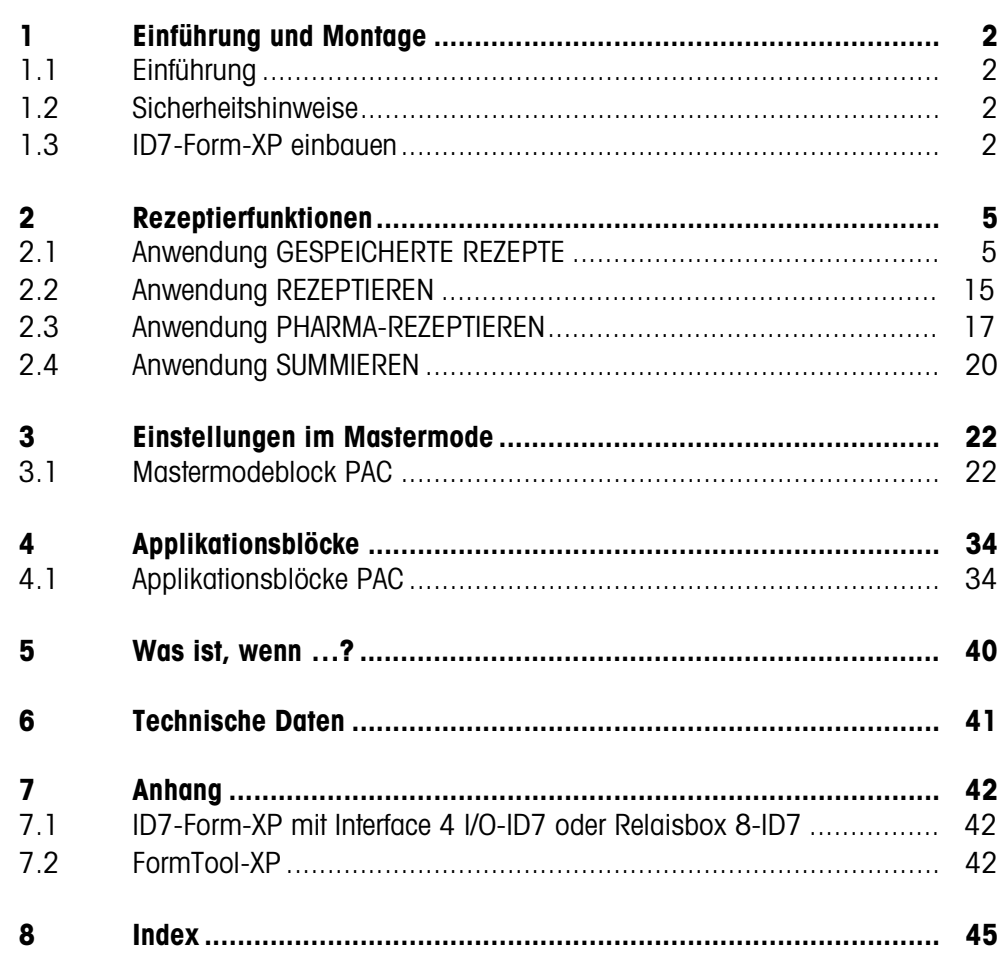

# **1 Einführung und Montage**

# **1.1 Einführung**

ID7-Form-XP ist eine Applikationssoftware für das METTLER TOLEDO Wägeterminal ID7.... Die Funktionen des ID7-Form-XP können Sie nach Austausch des Speichermoduls nutzen.

Zum Lieferumfang des ID7-Form-XP gehört auch die Software FormTool-XP, mit der Sie alle Vorgänge am ID7-Form-XP auch am PC darstellen können, siehe Abschnitt 7.2.

# **Dokumentation**

Mit dem Wägeterminal ID7... haben Sie eine Bedienungs- und Installationsanleitung zur ursprünglichen Konfiguration Ihres Wägeterminals erhalten. Grundsätzliche Informationen zum Arbeiten mit dem Wägeterminal ID7... entnehmen Sie bitte dieser Bedienungs- und Installationsanleitung.

Die vorliegende Bedienungs- und Installationsanleitung enthält zusätzliche Informationen zum Einbauen und Anwenden der Applikationssoftware ID7-Form-XP.

# **1.2 Sicherheitshinweise**

# **1.2.1 Einbau ins explosionsgeschützte Wägeterminal ID7xx-...**

# **EXPLOSIONSGEFAHR**

Das Wägeterminal ID7xx-... darf nur vom METTLER TOLEDO Service geöffnet werden.

→ Zum Einbau der Applikationssoftware ID7-Form-XP wenden Sie sich bitte an den METTLER TOLEDO Service.

# **1.2.2 Einbau ins Wägeterminal ID7-...**

- ▲ Nur autorisiertes Personal darf das Wägeterminal öffnen und die Applikationssoftware ID7-Form-XP einbauen.
- ▲ Vor Öffnen des Geräts Netzstecker ziehen bzw. bei fest angeschlossenen Geräten die Spannungsversorgung abschalten.

# **1.3 ID7-Form-XP einbauen**

# **1.3.1 Wägeterminal ID7... öffnen**

# **Tischgerät**

- 1. Schrauben an der Deckelunterseite lösen.
- 2. Deckel nach vorne ablegen. Dabei darauf achten, dass die Kabel nicht beschädigt werden.

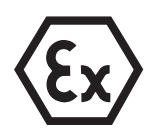

#### **Wandgerät**

- 1. Schrauben an der Deckelunterseite lösen und Deckel nach vorne klappen. Dabei darauf achten, dass die Kabel nicht beschädigt werden.
- 2. Montageblech aufklappen.

#### **Einbaugerät**

- 1. Auf der Innenseite des Schaltschranks 10 Sechskantschrauben am Ausschnitt lösen.
- 2. Deckel vom Schaltschrank abnehmen und nach vorne klappen. Dabei darauf achten, dass die Kabel nicht beschädigt werden.
- 3. Montageblech hochklappen.

#### **1.3.2 ID7-Form-XP montieren**

- 1. Halterung des Speichermoduls auf beiden Seiten nach außen biegen, Speichermodul nach vorne kippen und herausnehmen.
- 2. Speichermodul ID7-Form-XP mit der Aussparung rechts unten leicht nach vorne gekippt einsetzen und in die Senkrechte bringen, bis es einrastet.

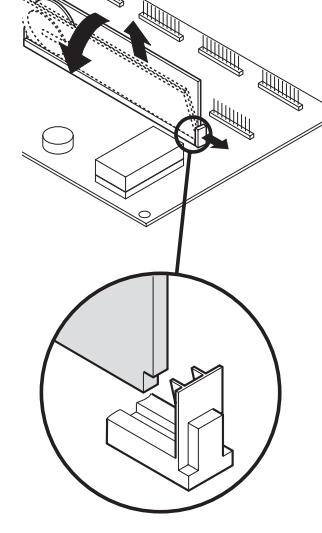

#### **1.3.3 Wägeterminal ID7... schließen**

#### **Tischgerät schließen**

- 1. Gerät auf den Deckel legen und mit den 3 Schrauben leicht fixieren.
- 2. Gerät so in den Deckel eindrücken, dass alle 3 Rastfedern einrasten.
- 3. Schrauben festziehen.

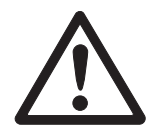

#### **ACHTUNG**

Die Schutzart IP68 ist nur dann gewährleistet, wenn das Wägeterminal wieder richtig geschlossen wird.

- **→** Die 3 Rastfedern müssen ganz eingerastet sein.
- → Darauf achten, dass das Tastaturkabel nicht eingeklemmt wird.

# **Wandgerät schließen**

- 1. Montageblech einklappen.
- 2. Deckel aufsetzen und wieder festschrauben. Dabei darauf achten, dass keine Kabel eingeklemmt werden.

# **Einbaugerät schließen**

- 1. Montageblech einklappen und Deckel wieder auf den Ausschnitt aufsetzen.
- 2. Deckel auf der Innenseite mit 10 Schrauben am Schaltschrank befestigen. Dabei darauf achten, dass keine Kabel eingeklemmt werden.

# **2 Rezeptierfunktionen**

Das ID7-Form-XP bietet vier verschiedene Rezeptier-Anwendungen, die Sie im Mastermode wählen können:

GESPEICHERTE REZEPTE, REZEPTIEREN, PHARMA-REZEPTIEREN, und SUMMIEREN. Mit der mitgelieferten Software FormTool-XP können Sie alle Anwendungen vom PC aus bedienen oder überwachen, siehe Abschnitt 7.2.

# **2.1 Anwendung GESPEICHERTE REZEPTE**

In dieser Anwendung können Sie gespeicherte Rezepte aufrufen und diese als Vorgabe für das Rezeptieren verwenden. Maximal 150 Rezepte können gespeichert werden.

Abhängig von den Einstellungen im Mastermode

- können Sie die Komponenten nacheinander in einen Behälter eindosieren (Abschnitt 2.1.1) oder jede Komponente eines Rezepts in einen separaten Behälter abfüllen (Abschnitte 2.1.2) oder das Rezept im Batch-Betrieb abarbeiten (Abschnitt 2.1.3),
- wird das Sollgewicht des gespeicherten Rezepts übernommen oder Sie werden aufgefordert, ein Sollgewicht einzugeben,
- wird für eine Komponente, die außerhalb der Toleranz eindosiert wurde, eine automatische Sollwert-Korrektur angeboten (Abschnitt 2.1.4),
- können Sie beim Einwägen auf ein Sollgewicht die Einhaltung der Toleranzen mit dem DELTATRAC überwachen,
- unterstützt Sie ID7-Form-XP bei der Lagerverwaltung.

# **Voraussetzung**

Im Mastermode ist die Anwendung GESPEICHERTE REZEPTE gewählt.

**Funktionstasten** Bei der Anwendung GESPEICHERTE REZEPTE sind die Funktionstasten zu Beginn wie folgt belegt:

#### **START GESPEICHERTE REZEPTE**

Startet die Anwendung

**→** Drücken Sie eine beliebige Funktionstaste, um die Anwendung zu starten.

# **Wenn die Funktionstasten eine andere Belegung aufweisen**

→ Drücken Sie die Taste FUNKTIONSWECHSEL so oft, bis die oben gezeigte Funktionstasten-Belegung erscheint.

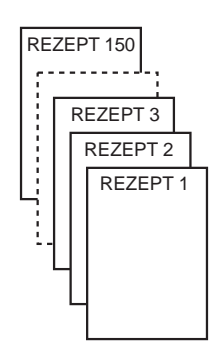

# **Belegung der Funktionstasten beim Abarbeiten von gespeicherten Rezepten**

Die Belegung der Funktionstasten passt sich dem Bedienablauf an.

#### **Rezept wählen**

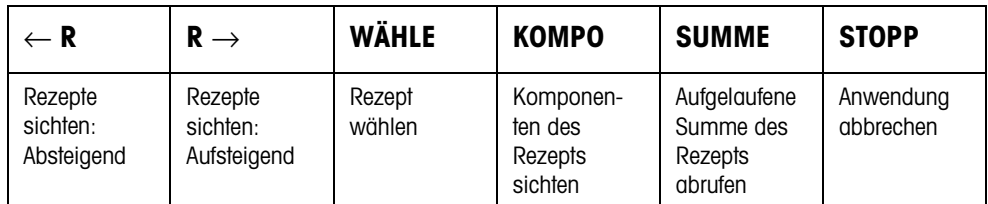

### **Komponente wählen**

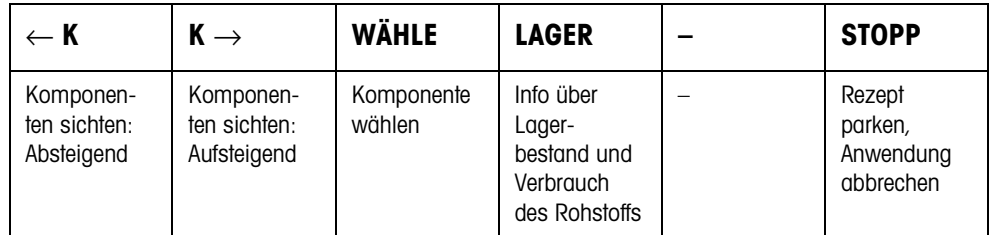

### **Komponente einwägen**

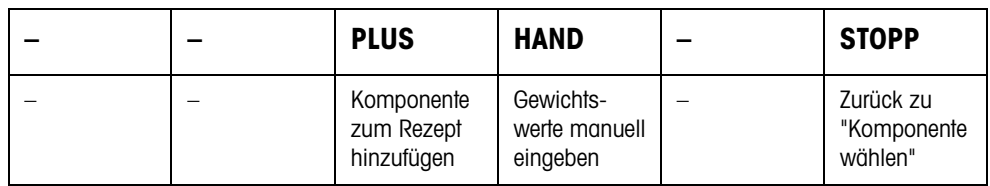

### **Info nach Abschluss des Rezepts**

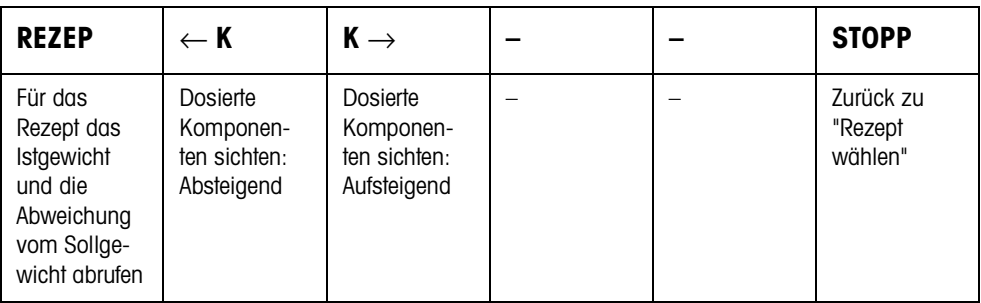

#### **Info nach Abschluss des Batch-Betriebs**

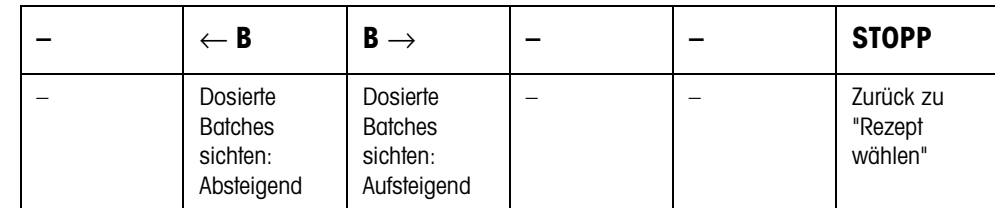

- **Meldungen** Je nach Einstellung im Mastermode erscheinen beim Rezeptieren Meldungen im Display.
	- ➜ Aufforderung ausführen und ggf. Meldung mit der Taste ENTER bestätigen, um mit dem Rezeptieren fortzufahren.

# **2.1.1 Alle Komponenten in einen gemeinsamen Behälter eindosieren**

# **Voraussetzung**

Im Mastermode ist EIN BEHÄLTER gewählt.

### **Rezept wählen**

- 1. Mit der Taste START GESPEICHERTE REZEPTE die Anwendung starten.
- 2. Wenn im Mastermode PASSWORT EIN gewählt ist, Benutzername und Passwort eingeben und mit ENTER bestätigen.
- 3. Behälter auf die Wägebrücke setzen. Der Behälter wird automatisch tariert, wenn im Mastermode ARBEITSABLAUF EIN gewählt ist.
- 4. Mit Tasten <-R und R-> Rezept wählen und mit WÄHLE bestätigen.

– oder –

Mit der Zehnertastatur Nummer des gespeicherten Rezepts (1 ... 150) eingeben und mit WÄHLE oder <-R oder R-> bestätigen.

– oder –

Taste Code A drücken, Rezeptname eingeben und mit ENTER bestätigen.

```
– oder –
```
Taste Code A drücken, Rezeptidentifikation eingeben und mit ENTER bestätigen.

5. Wenn im Mastermode SOLLWERT ANPASSEN EIN eingestellt ist, Sollgewicht des Rezepts eingeben und mit Taste ENTER bestätigen.

Sollwert und Name des Rezepts werden abgedruckt.

# **Komponente wählen und dosieren**

1. Mit Tasten <-K und K-> Komponente wählen und mit WÄHLE bestätigen.

– oder –

Mit der Zehnertastatur Nummer der Komponente eingeben und mit WÄHLE oder <-K oder K-> bestätigen.

– oder –

Taste Code B drücken, Komponentenname eingeben und mit ENTER bestätigen. – oder –

Taste Code B drücken, Komponentenidentifikation eingeben und mit ENTER bestätigen.

- 2. Komponente eindosieren.
- 3. Taste PLUS drücken. Sollwert, Toleranz und Istwert der Komponente werden abgedruckt.
- 4. Um die übrigen Komponenten in den Behälter einzudosieren, Schritte 1 bis 3 wiederholen.

#### **Hinweise**

- Wenn das Gewicht einer Komponente in der Toleranz liegt, wird der Wert für die Abweichung in Klammern < ... > angezeigt.
- Komponenten mit der Einheit Stk tragen nicht zur Gewichtssumme des Rezepts bei.
- Wenn im Mastermode REIHENFOLGE DER KOMPONENTEN FEST gewählt ist, können Komponenten nicht gewählt werden, sondern müssen in der festgelegten Reihenfolge abgearbeitet werden.
- Wenn im Mastermode BARCODE AUSWÄHLEN EIN gewählt ist, muss jede Komponente über Barcode bestätigt werden.
- Abdrucke können im Mastermodeblock INTERFACE konfiguriert werden.

### **Rezept abschließen**

- **Informationen zum gerade dosierten Rezept** 1. Wenn die Meldung WAAGE ABRÄUMEN erscheint, Wägegut von der Wägebrücke nehmen. Für das Rezept werden Name, Istgewicht und Abweichung vom Sollgewicht abgedruckt. In der Anzeige erscheinen Istgewicht und Abweichung vom Sollgewicht für das gerade dosierte Rezept.
	- 2. Mit den Tasten <-K und K-> Istgewicht und Abweichung vom Sollgewicht für die Komponenten anzeigen.
	- **Rezept beenden** 3. Rezeptiervorgang mit der Taste STOPP beenden. Die Rezept-Auswahl erscheint wieder.

# **2.1.2 Jede Komponente in einen separaten Behälter abfüllen**

#### **Voraussetzung**

Im Mastermode ist SEPARATE BEHÄLTER gewählt.

# **Rezept wählen**

- 1. Mit der Taste START GESPEICHERTE REZEPTE die Anwendung starten.
- 2. Wenn im Mastermode PASSWORT EIN gewählt ist, Benutzername und Passwort eingeben und mit ENTER bestätigen.
- 3. Mit Tasten <-R und R-> Rezept wählen und mit WÄHLE bestätigen. – oder –

Mit der Zehnertastatur Nummer des gespeicherten Rezepts (1 ... 150) eingeben und mit WÄHLE oder <-R oder R-> bestätigen.

– oder –

Taste Code A drücken, Rezeptname eingeben und mit ENTER bestätigen. – oder –

Taste Code A drücken, Rezeptidentifikation eingeben und mit ENTER bestätigen.

4. Wenn im Mastermode SOLLWERT ANPASSEN EIN eingestellt ist, Sollgewicht des Rezepts eingeben und mit Taste ENTER bestätigen.

Sollwert und Name des Rezepts werden abgedruckt.

#### **Komponente wählen und dosieren**

1. Mit Tasten <-K und K-> Komponente wählen und mit WÄHLE bestätigen. – oder –

Mit der Zehnertastatur Nummer der Komponente eingeben und mit WÄHLE oder <-K oder K-> bestätigen.

– oder –

Taste Code B drücken, Komponentenname eingeben und mit ENTER bestätigen. – oder –

Taste Code B drücken, Komponentenidentifikation eingeben und mit ENTER bestätigen.

- 2. Behälter auf die Wägebrücke setzen. Der Behälter wird automatisch tariert, wenn im Mastermode ARBEITSABLAUF EIN gewählt ist.
- 3. Komponente eindosieren.
- 4. Taste PLUS drücken. Sollwert, Toleranz und Istwert der Komponente werden abgedruckt.
- 5. Behälter von der Wägebrücke nehmen.
- 6. Um die übrigen Komponenten einzudosieren, Schritte 1 bis 5 wiederholen.

#### **Hinweise**

- Wenn das Gewicht einer Komponente in der Toleranz liegt, wird der Wert für die Abweichung in Klammern < ... > angezeigt.
- Wenn im Mastermode REIHENFOLGE DER KOMPONENTEN FEST gewählt ist, können Komponenten nicht gewählt werden, sondern müssen in der eingegebenen Reihenfolge abgearbeitet werden.
- Komponenten mit der Einheit Stk tragen nicht zur Gewichtssumme des Rezepts bei.
- Wenn im Mastermode BARCODE AUSWÄHLEN EIN gewählt ist, muss jede Komponente über Barcode bestätigt werden.
- Abdrucke können im Mastermodeblock INTERFACE konfiguriert werden.

#### **Rezept abschließen**

**Informationen zum gerade dosierten Rezept** 1. Wenn die Meldung WAAGE ABRÄUMEN erscheint, Wägegut von der Wägebrücke nehmen. Für das Rezept werden Name, Istgewicht und Abweichung vom Sollgewicht abgedruckt. In der Anzeige erscheinen Istgewicht und Abweichung vom Sollgewicht für das gerade dosierte Rezept.

> 2. Mit den Tasten <-K und K-> Istgewicht und Abweichung vom Sollgewicht für die Komponenten anzeigen.

#### **Rezept beenden** 3. Rezeptiervorgang mit der Taste STOPP beenden. Die Rezept-Auswahl erscheint wieder.

# **2.1.3 Batch-Betrieb**

# **Voraussetzung**

Im Mastermode ist BATCH BETRIEB gewählt.

# **Rezept wählen**

- 1. Mit der Taste START GESPEICHERTE REZEPTE die Anwendung starten.
- 2. Wenn im Mastermode PASSWORT EIN gewählt ist, Benutzername und Passwort eingeben und mit ENTER bestätigen.
- 3. Mit Tasten <-R und R-> Rezept wählen und mit WÄHLE bestätigen.
	- oder –

Mit der Zehnertastatur Nummer des gespeicherten Rezepts (1 ... 150) eingeben und mit WÄHLE oder <-R oder R-> bestätigen.

– oder –

Taste Code A drücken, Rezeptname eingeben und mit ENTER bestätigen. – oder –

Taste Code A drücken, Rezeptidentifikation eingeben und mit ENTER bestätigen.

- 4. Anzahl der Batches eingeben und mit Taste ENTER bestätigen.
- 5. Wenn im Mastermode SOLLWERT ANPASSEN EIN eingestellt ist, Sollgewicht des Rezepts eingeben und mit Taste ENTER bestätigen.

Sollwert und Name des Rezepts werden abgedruckt.

# **Komponente wählen und dosieren**

1. Mit Tasten <-K und K-> Komponente wählen und mit WÄHLE bestätigen.

– oder –

Mit der Zehnertastatur Nummer der Komponente eingeben und mit WÄHLE oder <-K oder K-> bestätigen.

– oder –

Taste Code B drücken, Komponentenname eingeben und mit ENTER bestätigen. – oder –

Taste Code B drücken, Komponentenidentifikation eingeben und mit ENTER bestätigen.

Danach erscheint folgende Anzeige zur Info: ITERATION 1/n.

- 2. Batch-ID eingeben und mit ENTER bestätigen.
- 3. Behälter auf die Wägebrücke setzen. Der Behälter wird automatisch tariert, wenn im Mastermode ARBEITSABLAUF EIN gewählt ist.
- 4. Komponente eindosieren.
- 5. Taste PLUS drücken. Sollwert, Toleranz und Istwert der Komponente werden abgedruckt.
- 6. Behälter von der Wägebrücke nehmen.
- 7. Um die übrigen Batches einzudosieren, Schritte 2 bis 7 wiederholen. Die Anzeige ITERATION wird hochgezählt bis zum letzten Batch n/n. Wenn die Komponente für alle Batches eindosiert ist, erscheint die Meldung ITERATION FERTIG.
- 8. Um die übrigen Komponenten einzudosieren, Schritte 1 bis 8 wiederholen. Die Batch-ID muss nicht nochmals eingegeben werden.

#### **Hinweise**

- Wenn das Gewicht einer Komponente in der Toleranz liegt, wird der Wert für die Abweichung in Klammern < ... > angezeigt.
- Komponenten mit der Einheit Stk tragen nicht zur Gewichtssumme des Rezepts bei.
- Wenn im Mastermode REIHENFOLGE DER KOMPONENTEN FEST gewählt ist, können Komponenten nicht gewählt werden, sondern müssen in der eingegebenen Reihenfolge abgearbeitet werden.
- Wenn im Mastermode BARCODE AUSWÄHLEN EIN gewählt ist, muss jede Komponente über Barcode bestätigt werden.
- Abdrucke können im Mastermodeblock INTERFACE konfiguriert werden.

#### **Batch abschließen**

**Informationen zum gerade dosierten Batch** 1. Wenn alle Batches eindosiert sind, werden Name, Istgewicht und Abweichung vom Sollgewicht abgedruckt.

> In der Anzeige erscheinen Batch-ID, Istgewicht und Tara für einen Batch des gerade dosierten Rezepts.

- 2. Mit den Taste <-B und B-> Istgewicht und Tara für die übrigen Batches anzeigen.
- **Batch beenden** 3. Rezeptiervorgang mit der Taste STOPP beenden. Die Rezept-Auswahl erscheint wieder.

#### **2.1.4 Sollwert korrigieren**

Wenn eine Komponente über Toleranz eindosiert wurde, lassen sich mit der Sollwert-Korrektur alle übrigen Komponenten des Rezepts entsprechend anpassen.

#### **Voraussetzung**

Im Mastermode ist SOLLWERT-KORREKTUR EIN gewählt und die dosierte Komponente hat die obere Toleranz um maximal 50 % überschritten.

➜ Wenn die Meldung SOLLWERT-KORREKTUR ? erscheint, Taste ENTER drücken. Die Sollwerte der übrigen Komponenten werden automatisch angepasst.

#### **Hinweise**

- Liegen die Istwerte von schon abgearbeiteten Komponenten außerhalb der neuen Toleranz, wird für diese Komponenten zum Nachdosieren bzw. zur erneuten Eingabe von Hand aufgefordert.
- Eine Sollwert-Korrektur ist nur einmal während eines Rezeptier-Vorgangs möglich.
- Wenn nach einer Sollwert-Korrektur der neue gerundete Sollwert für eine Komponente mit der Einheit Stk außerhalb der Toleranz liegt, führt dies zum Abbruch.
- Bei einer Komponente, die nachdosiert werden muss, wird anstelle der Toleranz ein unteres und oberes Limit angezeigt und abgedruckt.

# **2.1.5 Bekannte Gewichtswerte zum Rezept übernehmen**

- 1. Taste HAND drücken.
- 2. Gewichtswert eingeben und mit ENTER bestätigen. Der Gewichtswert ist im Rezeptspeicher gespeichert, und der Komponentenzähler wird um 1 erhöht.

#### **Hinweis**

Mit der Taste FUNKTIONSWECHSEL können Sie die Gewichtseinheit für die Eingabe von bekannten Gewichtswerten wählen.

# **2.1.6 Aufgelaufene Summe für das aktuelle Rezept abfragen, speichern oder löschen**

- **Manuell** Wenn im Mastermode SUMME LÖSCHEN MANUELL eingestellt ist, kann im Rezeptierbetrieb die Summe jederzeit angezeigt oder gelöscht werden.
	- 1. In der Eingabemaske "Rezepte wählen" die Taste SUMME drücken. In der Anzeige erscheint die Summe über das gewählte Rezept.
	- 2. Um die Summe zu speichern und zum Rezept zurückzukehren, die Funktionstaste SPEICHERN drücken.

– oder –

Um die aufgelaufene Summe zu löschen und zum Rezept zurückzukehren, die Funktionstaste LÖSCHEN drücken.

- **Automatisch** Wenn im Mastermode SUMME LÖSCHEN AUTOMATISCH eingestellt ist, kann im Rezeptierbetrieb die Summe nur angezeigt werden.
	- ➜ In der Eingabemaske "Rezepte wählen" die Taste SUMME drücken. In der Anzeige erscheint 5 Sekunden lang die Summe über das gewählte Rezept.

### **2.1.7 Arbeiten mit Los- und Chargen-Nummern**

**Los-Nummer** Wenn im Mastermode EINGABE LOS-NUMMER EIN gewählt ist, erscheint beim Rezeptstart die Aufforderung, die Los-Nummer für das Rezept einzugeben.

**Chargen-Nummer** Wenn im Mastermode EINGABE CHARGEN-NUMMER EIN gewählt ist, erscheint beim Aufruf jeder Komponente die Aufforderung, die Chargen-Nummer dieser Komponente einzugeben.

### **Hinweis**

Die Bezeichnungen LOS-NUMMER und CHARGEN-NUMMERN können im Mastermode geändert werden.

### **2.1.8 Komponente in mehreren Schritten eindosieren**

Wenn in der Betriebsart EIN BEHÄLTER im Mastermode EINGABE CHARGEN-NUM-MER EIN, MEHRFACH gewählt ist, kann eine Komponente in bis zu 6 Schritten abgefüllt werden. Pro Rezept sind maximal 200 Schritte möglich.

- 1. Komponente wählen und Chargen-Nummer eingeben.
- 2. Komponente teilweise eindosieren und Taste PLUS drücken. Die Komponente erscheint immer noch in der Komponentenauswahl, jetzt aber mit reduziertem Sollgewicht.
- 3. Nächste Komponente wählen und Chargen-Nummer eigeben.
- 4. Gewählte Komponente ganz oder teilweise eindosieren und Taste PLUS drücken.
- 5. Die bereits teilweise dosierte Komponente wieder aufrufen und die angezeigte Chargen-Nummer übernehmen oder eine neue Chargen-Nummer eingeben.
- 6. Einen weiteren Teil der Komponente eindosieren oder die Komponente fertig dosieren und Taste PLUS drücken.
- 7. So fortfahren, bis alle Komponenten bis zum Sollgewicht dosiert sind.

# **2.1.9 Rezepte parken**

Wenn ein Rezept nicht fertig dosiert werden kann, weil z. B. ein Rohstoff zuerst nachgefüllt werden muss, kann dieses Rezept "geparkt" und zu einem späteren Zeitpunkt fertig dosiert werden.

- **Rezept parken** 1. In der Komponentenauswahl die Taste ABBRU drücken. Die Abfrage REZEPT PARKEN ? erscheint.
	- 2. Abfrage mit JA beantworten. In der Anzeige erscheint die Rezeptauswahl. Ein neues Rezept kann dosiert werden.

#### **Geparktes Rezept fertig dosieren** 1. Geparktes Rezept über die Rezept-ID wieder aufrufen. In der Komponentenauswahl erscheinen jetzt nur noch die noch nicht dosierten Komponenten.

2. Fehlende Komponenten eindosieren und Rezept beenden.

#### **Hinweis**

Nur ein Rezept kann geparkt werden. Falls ein weiteres Rezept geparkt werden soll, wird das zuerst geparkte Rezept gelöscht.

#### **2.1.10 Lagerverwaltung mit dem ID7-Form-XP**

Wenn bei der Anlage der Rohstoffe der Lagerbestand eingegeben wurde, kann beim Dosieren dieses Rohstoffs der Lagerbestand angezeigt werden.

**→** Bei der Komponentenauswahl Taste LAGER drücken. Der Lagerbestand und der Verbrauch seit dem letzten Lagerzugang werden nacheinander angezeigt.

#### **2.1.11 Rezeptieren von GESPEICHERTEN REZEPTEN auf mehreren Wägebrücken**

An das ID7-Form-XP lassen sich bis zu 3 Wägebrücken anschließen, siehe Kapitel "Grundfunktionen" der Bedienungs- und Installationsanleitung Wägeterminal ID7...

### **Beim Rezeptieren von gespeicherten Rezepten auf mehreren Wägebrücken beachten**

**→** Auf jeder Wägebrücke einen separaten Behälter verwenden.

#### **2.1.12 Abdruckbeispiel**

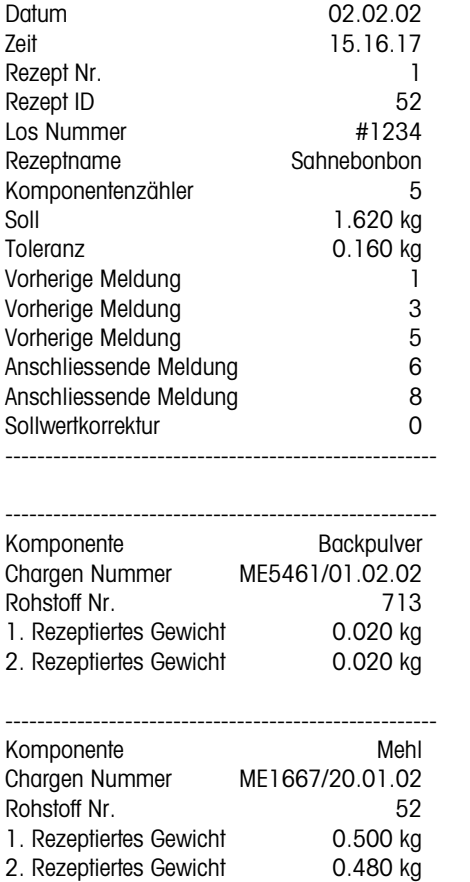

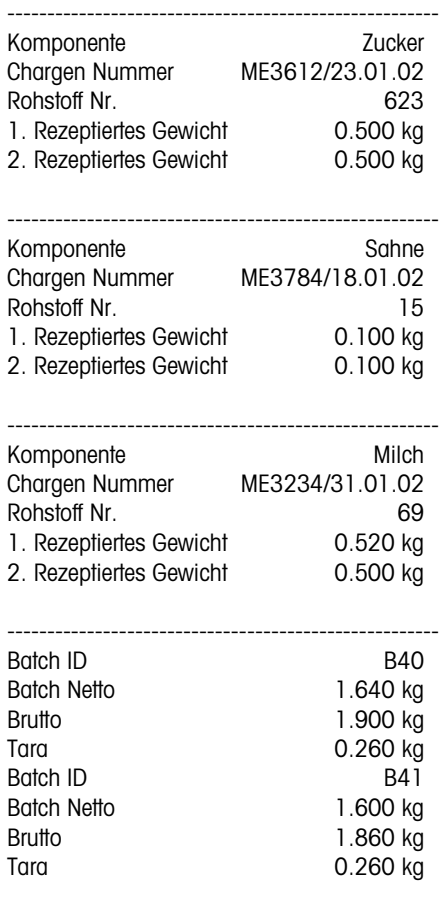

==============================

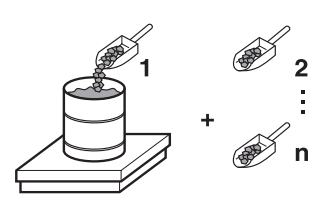

# **2.2 Anwendung REZEPTIEREN**

In dieser Anwendung können Sie mehrere Komponenten nacheinander in einen Behälter eindosieren. Jedes Rezept und jede Komponente können mit einer Identifikation versehen werden.

# **Voraussetzung**

Im Mastermode ist die Anwendung REZEPTIEREN gewählt.

**Funktionstasten** Bei der Anwendung REZEPTIEREN sind die Funktionstasten wie folgt belegt:

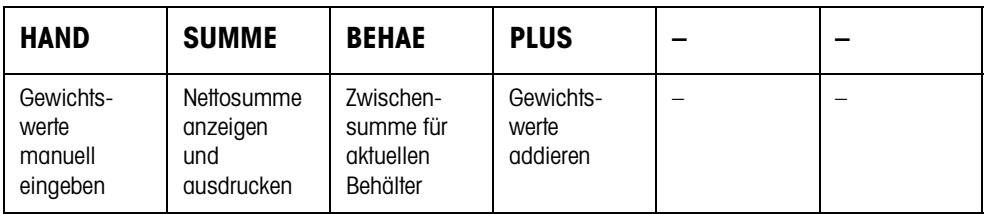

**→** Drücken Sie die betreffende Funktionstaste, um die Funktion zu wählen.

# **Beispiel** ➜ Drücken Sie die Taste HAND. Danach können Sie bekannte Gewichtswerte manuell über die Tastatur eingeben.

# **Wenn die Funktionstasten eine andere Belegung aufweisen**

→ Drücken Sie die Taste FUNKTIONSWECHSEL so oft, bis die oben gezeigte Funktionstasten-Belegung erscheint.

# **2.2.1 Rezeptieren**

- 1. Taste CODE A drücken und Identifikation des Rezepts eingeben.
- 2. Leeren Behälter auf die Wägebrücke stellen und tarieren.
- 3. Taste CODE C drücken und Identifikation der 1. Komponente eingeben.
- 4. 1. Komponente eindosieren. Die Anzeige zeigt das Nettogewicht der aktuellen Komponente.
- 5. Taste PLUS drücken. Die Wägebrücke tariert automatisch, und die Anzeige zeigt 0,000 kg an. Die aktuelle Nettosumme im Behälter wird bestimmt, und der Komponentenzähler um 1 erhöht.
- 6. Um weitere Komponenten in den Behälter einzudosieren, Schritte 3 bis 5 wiederholen. Es sind maximal 15 Komponenten pro Behälter möglich.

# **Behälter wechseln** 7. Wenn mehr als 15 Komponenten in einen Behälter abgefüllt werden oder der Behälter überfüllt ist: Taste BEHAE drücken und neuen Behälter auf die Wägebrücke stellen. Der Behälterzähler wird um 1 erhöht, der Komponentenzähler für den neuen

Behälter auf Null zurückgesetzt und das Taragewicht gelöscht.

- **Rezeptieren beenden** 8. Wenn weniger als 15 Komponenten in den Behälter abgefüllt wurden, Taste BEHAE drücken.
	- 9. Wägebrücke abräumen.
	- 10. Taste SUMME drücken.

Die Nettosumme wird angezeigt und automatisch ausgedruckt.

- 11. Wenn die Nettosumme zwischengespeichert werden soll, Taste ENTER drücken.
- 12. Taste CLEAR drücken. Die Nettosumme wird gelöscht, Komponentenzähler und Behälterzähler werden zurückgesetzt.

### **2.2.2 Bekannte Gewichtswerte zur Summe übernehmen**

- 1. Taste HAND drücken.
- 2. Gewichtswert eingeben und mit ENTER bestätigen. Der Gewichtswert ist im Summenspeicher gespeichert, und der Komponentenzähler wird um 1 erhöht.

#### **Hinweis**

Mit der Taste FUNKTIONSWECHSEL können Sie die Gewichtseinheit für die Eingabe von bekannten Gewichtswerten wählen.

### **2.2.3 Toleranzkontrolle mit dem DeltaTrac**

Mit dem DeltaTrac in der Anwendung DOSIEREN können Sie beim Einwägen auf ein Sollgewicht die Einhaltung der Toleranzen überwachen, siehe Kapitel "Zusatzfunktionen" der Bedienungs- und Installationsanleitung Wägeterminal ID7….

Nur wenn der Gewichtswert innerhalb der Toleranzgrenzen liegt, wird er zur Summe hinzugefügt.

- 1. DeltaTrac-Sollwerte für die aktuelle Komponente vorgeben.
- 2. Komponente eindosieren.

Wenn über die Toleranzgrenzen hinaus eindosiert wurde, den Behälter entfernen und neu abfüllen oder den Sollwert löschen.

3. Taste PLUS drücken.

Die Komponente wird nur dann zur Summe übernommen, wenn sie innerhalb der Toleranzgrenzen liegt.

#### **Hinweis**

Mit der Taste FUNKTIONSWECHSEL können Sie die Gewichtseinheit für die Eingabe der DeltaTrac-Sollwerte wählen.

#### **2.2.4 REZEPTIEREN auf mehreren Wägebrücken**

An das ID7-Form-XP lassen sich bis zu 3 Wägebrücken anschließen, siehe Kapitel "Grundfunktionen" der Bedienungs- und Installationsanleitung Wägeterminal ID7...

#### **Beim Rezeptieren auf mehreren Wägebrücken beachten**

**→** Auf jeder Wägebrücke einen separaten Behälter verwenden.

#### **2.2.5 Informationen zur Anwendung REZEPTIEREN abrufen**

Mit der Tastenfolge INFO, FUNKTIONSTASTE können Sie Informationen zur Anwendung REZEPTIEREN abrufen.

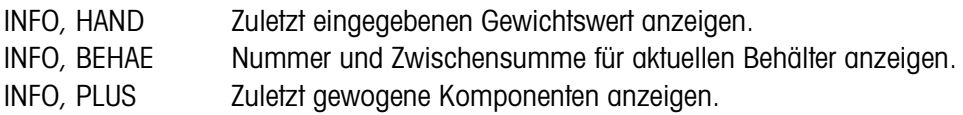

# **2.3 Anwendung PHARMA-REZEPTIEREN**

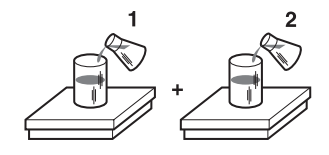

In dieser Anwendung können Sie jede Komponente eines Rezepts in einen separaten Behälter abfüllen. Jedes Rezept und jede Komponente kann einzeln mit einer Identifikation versehen werden.

# **Voraussetzung**

Im Mastermode ist die Anwendung PHARMA-REZEPTIEREN gewählt.

**Funktionstasten** Bei der Anwendung PHARMA-REZEPTIEREN sind die Funktionstasten wie folgt belegt:

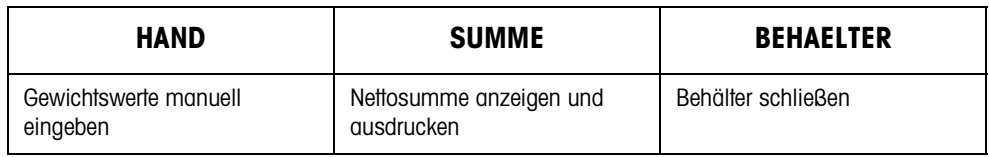

- → Drücken Sie die betreffende Funktionstaste, um die Funktionen zu wählen.
- **Beispiel** ➜ Drücken Sie die Taste HAND. Danach können Sie bekannte Gewichtswerte manuell über die Tastatur eingeben.

# **Wenn die Funktionstasten eine andere Belegung aufweisen**

→ Drücken Sie die Taste FUNKTIONSWECHSEL so oft, bis die oben gezeigte Funktionstasten-Belegung erscheint.

# **2.3.1 Pharma-Rezeptieren**

- 1. Taste CODE A drücken und Identifkation des Rezepts eingeben.
- 2. Behälter auf die Wägebrücke stellen und tarieren. Der Behälterzähler wird um 1 erhöht.
- 3. Taste CODE C drücken und Identifikation der 1. Komponente eingeben.
- 4. Komponente eindosieren. Die Anzeige zeigt das Nettogewicht der aktuellen Komponente.
- 5. Taste BEHAELTER drücken. Das Taragewicht des Behälters wird gelöscht.
- 6. Um weitere Komponenten einzudosieren, Schritte 2 bis 5 wiederholen.

#### **Pharma-Rezeptieren beenden**

### 7. Taste SUMME drücken.

Die Nettosumme wird angezeigt und automatisch ausgedruckt.

- 8. Wenn die Nettosumme zwischengespeichert werden soll, Taste ENTER drücken.
- 9. Taste CLEAR drücken. Die Nettosumme wird gelöscht, Komponenten- und Behälterzähler werden zurückgesetzt.

# **2.3.2 Bekannte Gewichtswerte zur Summe übernehmen**

- 1. Taste HAND drücken.
- 2. Gewichtswert eingeben und mit ENTER bestätigen. Der Gewichtswert ist im Summenspeicher gespeichert und der Postenzähler wird um 1 erhöht.

### **Hinweis**

Mit der Taste FUNKTIONSWECHSEL können Sie die Gewichtseinheit für die Eingabe von bekannten Gewichtswerten wählen.

# **2.3.3 Toleranzkontrolle mit dem DeltaTrac**

Mit dem DeltaTrac in der Anwendung DOSIEREN können Sie beim Einwägen auf ein Sollgewicht die Einhaltung der Toleranzen überwachen, siehe Kapitel "Zusatzfunktionen" in der Bedienungs- und Installationsanleitung Wägeterminal ID7…. Nur wenn der Gewichtswert innerhalb der Toleranzgrenzen liegt, wird er zur Summe hinzugefügt. Mögliche Einstellungen im Mastermode:

- ABFÜLLEN Ein Sollwert, der für alle Abfüllungen gilt.
- GEMENGEBILDUNG Eigener Sollwert für jeden Behälter bzw. jede Komponente.

# **Abfüllen**

- 1. DeltaTrac-Sollwerte vorgeben.
- 2. Komponente eindosieren. Wenn über die Toleranzgrenzen hinaus eindosiert wurde, den Behälter entfernen und neu abfüllen oder den Sollwert löschen.
- 3. Taste BEHAELTER drücken. Die Komponente wird nur dann zur Summe übernommen, wenn sie innerhalb der Toleranzgrenzen liegt.
- 4. Für die weiteren Komponenten Schritte 2 und 3 wiederholen. Die DeltaTrac-Sollwerte bleiben so lange gespeichert, bis neue Werte eingegeben oder die Werte gelöscht werden.

# **Gemengebildung**

- 1. DeltaTrac-Sollwerte für die Komponente vorgeben.
- 2. Komponente eindosieren. Wenn über die Toleranzgrenzen hinaus eindosiert wurde, den Behälter entfernen und neu abfüllen oder den Sollwert löschen.
- 3. Taste BEHAELTER drücken. Die Komponente wird nur dann zur Summe übernommen, wenn sie innerhalb der Toleranzgrenzen liegt.
- 4. Für die weiteren Komponenten Schritte 1 bis 3 wiederholen. Die DeltaTrac-Sollwerte werden nach jeder Komponente automatisch gelöscht.

#### **Hinweis**

Mit der Taste FUNKTIONSWECHSEL können Sie die Gewichtseinheit für die Eingabe der DeltaTrac-Sollwerte wählen.

# **2.3.4 PHARMA-REZEPTIEREN auf mehreren Wägebrücken**

An das ID7-Form-XP lassen sich bis zu 3 Wägebrücken anschließen, siehe Kapitel "Grundfunktionen" der Bedienungs- und Installationsanleitung Wägeterminal ID7...

# **Beim Rezeptieren auf mehreren Wägebrücken beachten**

**→** Auf jeder Wägebrücke einen separaten Behälter verwenden.

# **2.3.5 Informationen zur Anwendung PHARMA-REZEPTIEREN abrufen**

Mit der Tastenfolge INFO, FUNKTIONSTASTE können Sie Informationen zur Anwendung PHARMA-REZEPTIEREN abrufen.

INFO, HAND Zuletzt eingegebenen Gewichtswert anzeigen. INFO, BEHAELTER Summe für aktuellen Behälter anzeigen.

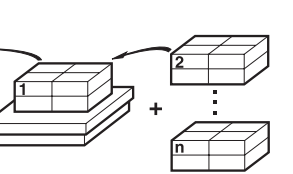

# **2.4 Anwendung SUMMIEREN**

In dieser Anwendung können Sie das Gesamtgewicht mehrerer Posten bestimmen. Jede Summe und jeder Posten können mit einer Identifikation versehen werden.

# **Voraussetzung**

Im Mastermode ist die Anwendung SUMMIEREN gewählt.

**Funktionstasten** Bei der Anwendung SUMMIEREN sind die Funktionstasten wie folgt belegt:

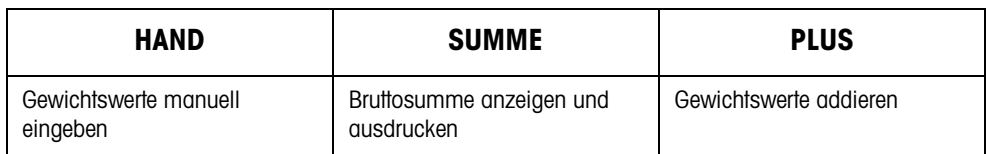

- **→** Drücken Sie die betreffende Funktionstaste, um die Funktion zu wählen.
- **Beispiel** ➜ Drücken Sie die Taste HAND. Danach können Sie bekannte Gewichtswerte manuell über die Tastatur eingeben.

# **Wenn die Funktionstasten eine andere Belegung aufweisen**

→ Drücken Sie die Taste FUNKTIONSWECHSEL so oft, bis die oben gezeigte Funktionstasten-Belegung erscheint.

# **2.4.1 Summieren**

- 1. Taste CODE A drücken und Identifkation der Summe eingeben.
- 2. Taste CODE C drücken und Identifikation des 1. Postens eingeben.
- 3. Ersten Posten auflegen.
- 4. Taste PLUS drücken. Der Postenzähler wird um 1 erhöht und mit der Bruttosumme angezeigt.
- 5. Weitere Posten auflegen und Schritte 2 bis 4 wiederholen.

# **Summieren beenden** 6. Taste SUMME drücken.

Die Bruttosumme wird angezeigt und automatisch ausgedruckt.

- 7. Um die Bruttosumme zwischenzuspeichern, Taste ENTER drücken.
- 8. Um die Bruttosumme zu löschen, Taste CLEAR drücken. Der Postenzähler wird zurückgesetzt.

# **2.4.2 Bekannte Gewichtswerte zur Summe übernehmen**

- 1. Taste HAND drücken.
- 2. Gewichtswert eingeben und mit ENTER bestätigen. Der Gewichtswert ist im Summenspeicher gespeichert, und der Postenzähler wird um 1 erhöht.

# **Hinweis**

Mit der Taste FUNKTIONSWECHSEL können Sie die Gewichtseinheit für die Eingabe von bekannten Gewichtswerten wählen.

# **2.4.3 SUMMIEREN auf mehreren Wägebrücken**

An das ID7-Form-XP lassen sich bis zu 3 Wägebrücken anschließen, siehe Kapitel "Grundfunktionen" der Bedienungs- und Installationsanleitung Wägeterminal ID7... Ein Wechsel der Wägebrücke ist in der Anwendung SUMMIEREN jederzeit möglich.

# **2.4.4 Informationen zur Anwendung SUMMIEREN abrufen**

Mit der Tastenfolge INFO, FUNKTIONSTASTE können Sie Informationen zur Anwendung SUMMIEREN abrufen.

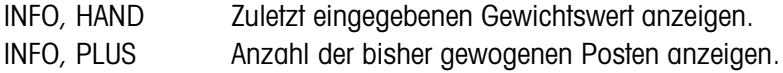

# **3 Einstellungen im Mastermode**

# **3.1 Mastermodeblock PAC**

# **3.1.1 Übersicht über den Mastermodeblock PAC**

In diesem Block sind die folgenden Einstellungen möglich:

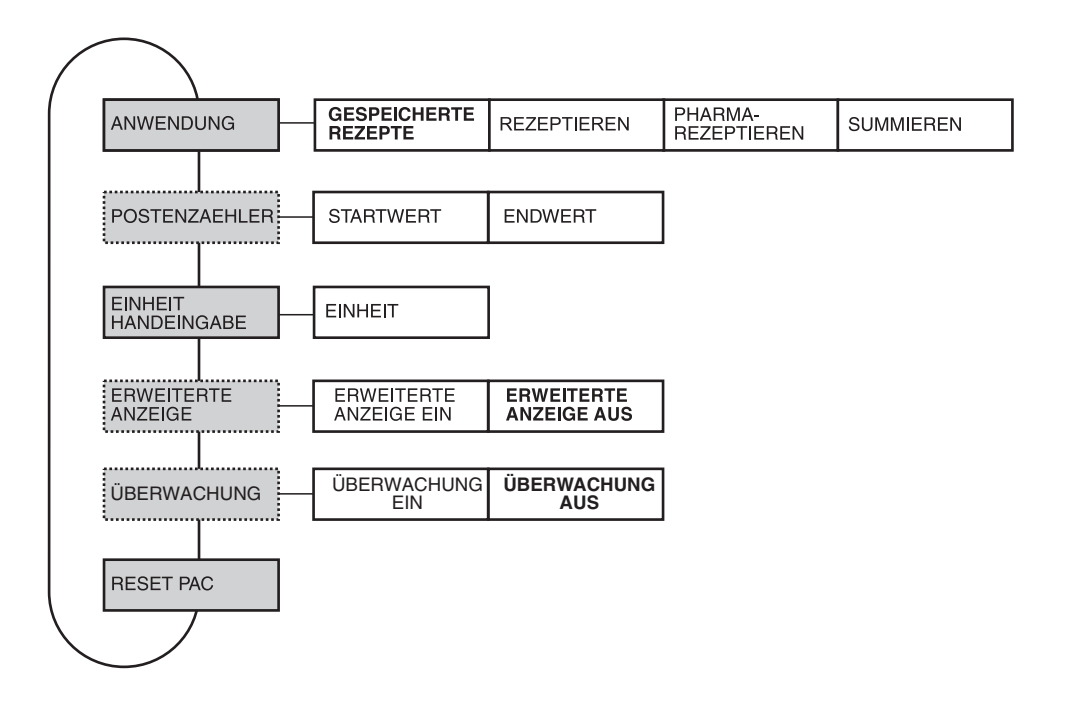

#### **Legende** • **Grau** hinterlegte Blöcke werden im folgenden ausführlich beschrieben.

- Werkseinstellungen sind **fett** gedruckt.
- Blöcke, die nur unter bestimmten Voraussetzungen erscheinen, sind **gepunktet**.

#### **Hinweis**

Mit der mitgelieferten Software FormTool-XP können Sie alle Anwendungen vom PC aus bedienen oder überwachen, siehe Abschnitt 7.2.

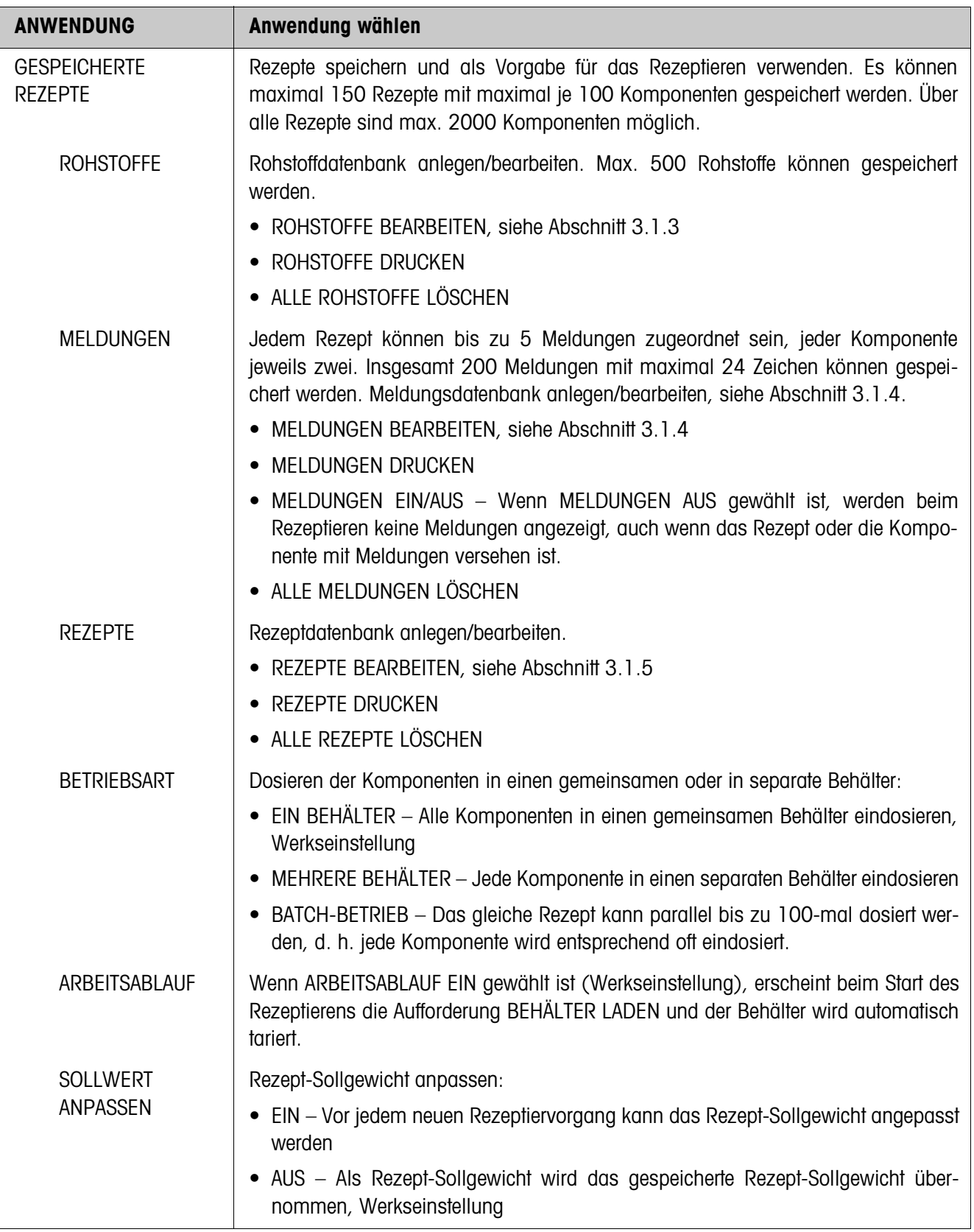

# **3.1.2 Einstellungen im Mastermodeblock PAC**

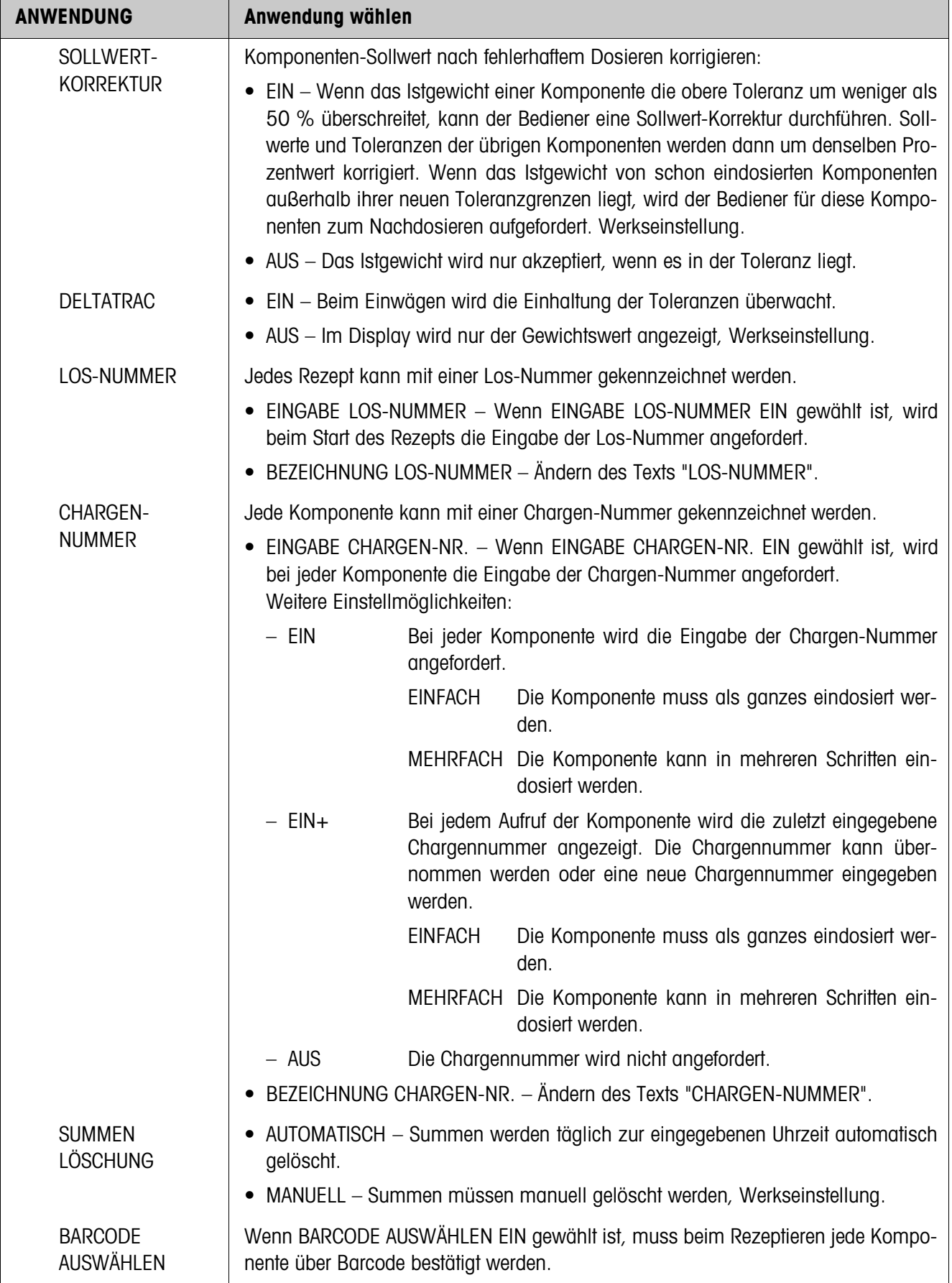

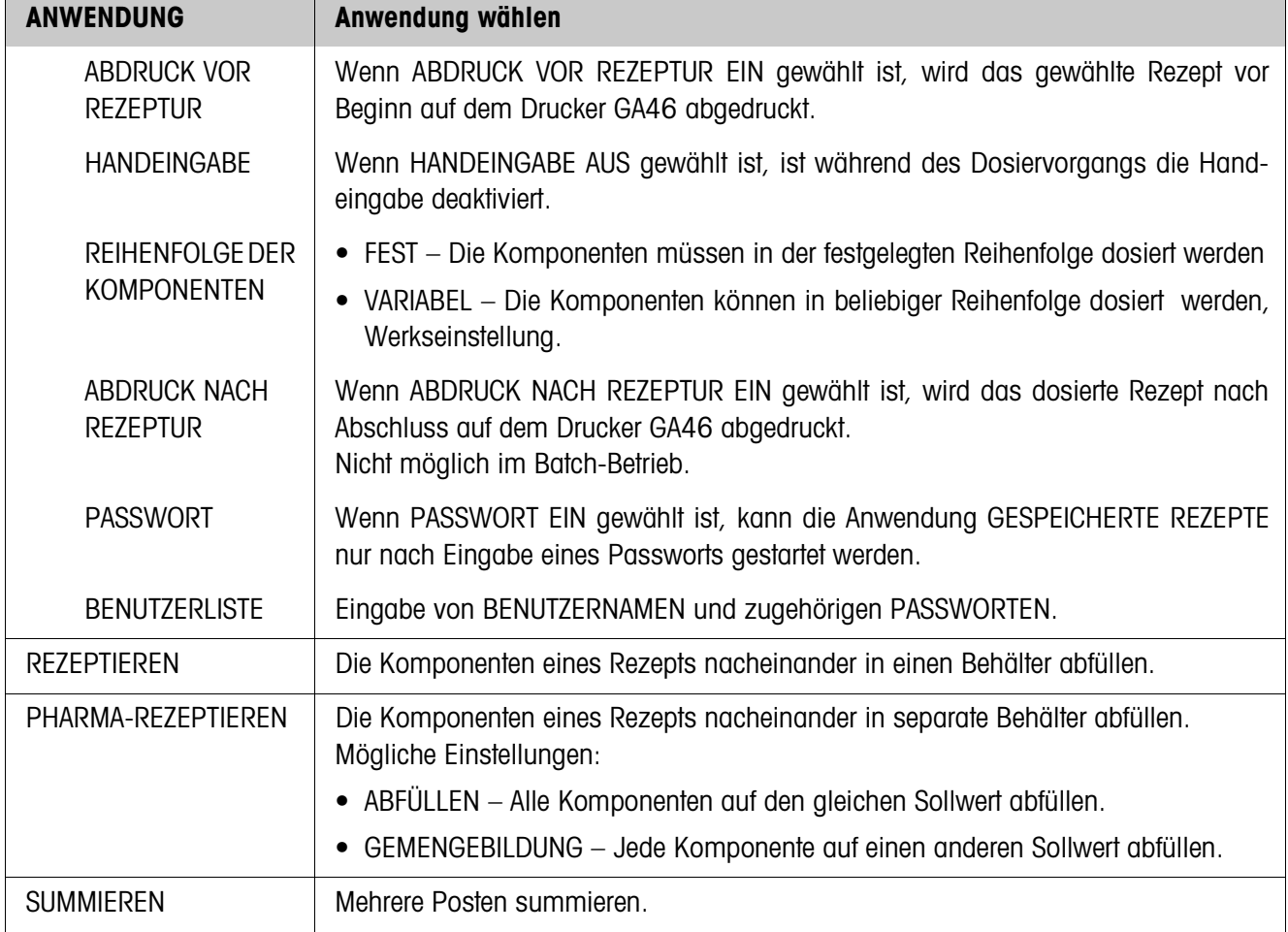

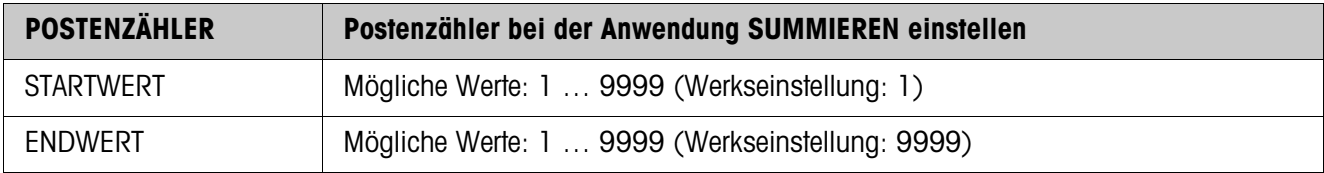

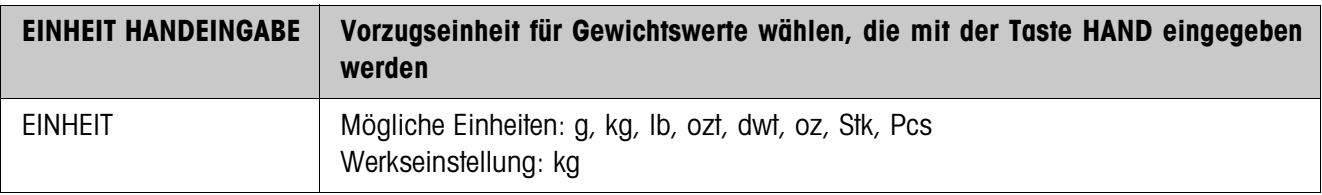

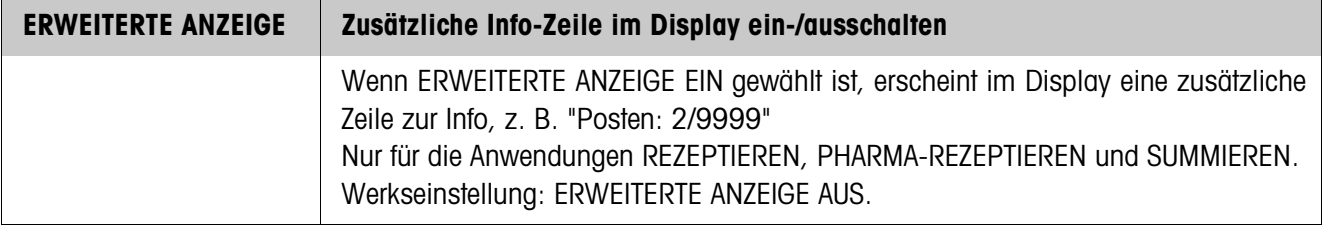

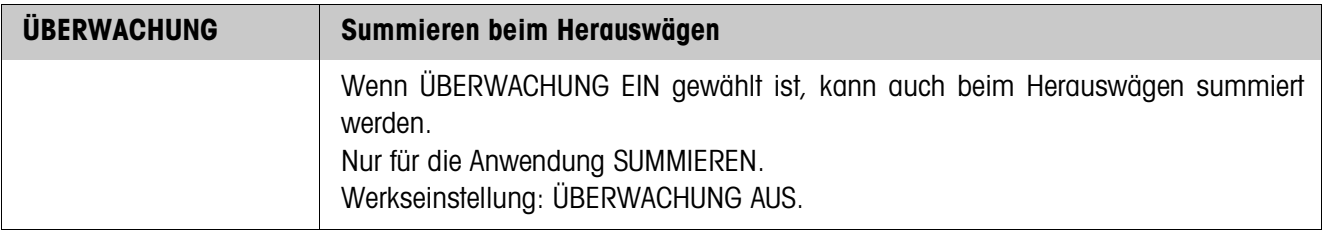

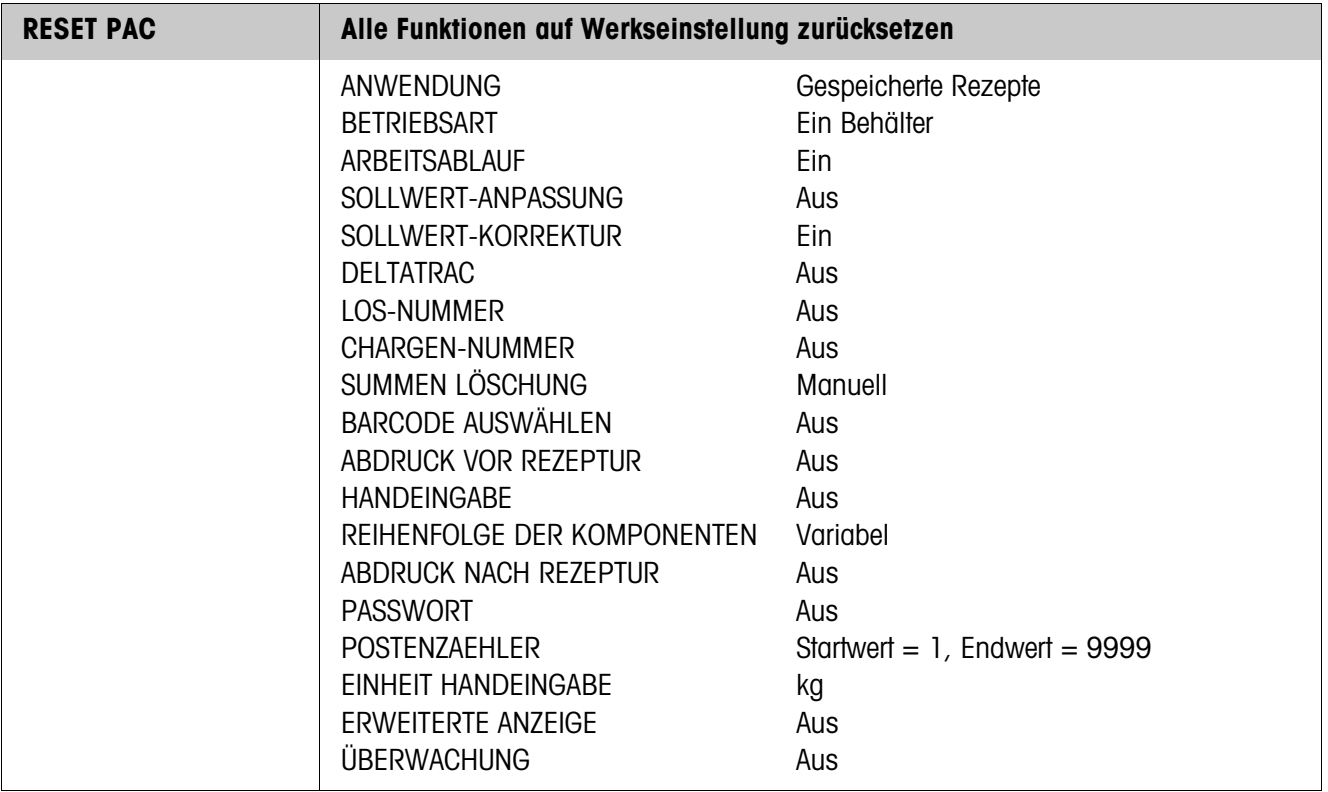

# **3.1.3 Rohstoffe bearbeiten**

**Eingabemaske** Zum Bearbeiten der Rohstoffdatenbank erscheinen folgende Eingabemasken (Beispiel):

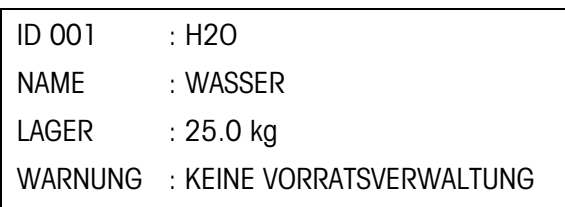

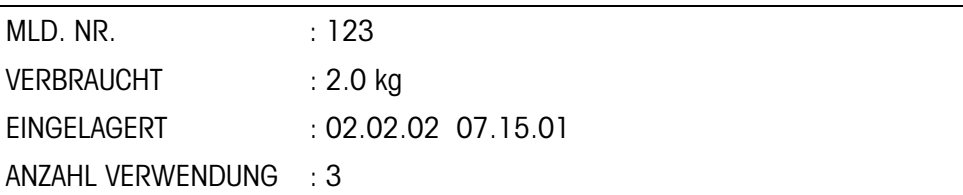

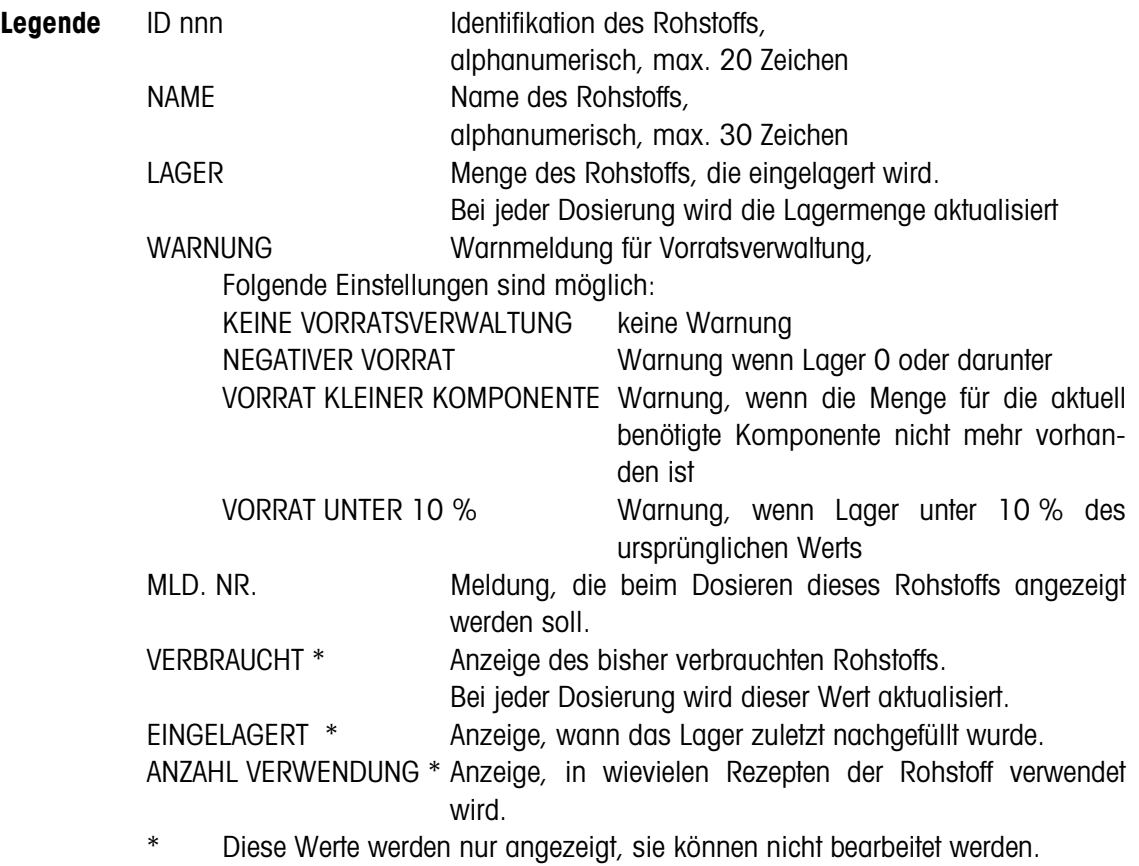

#### **Funktionstasten** Die Funktionstasten sind wie folgt belegt:

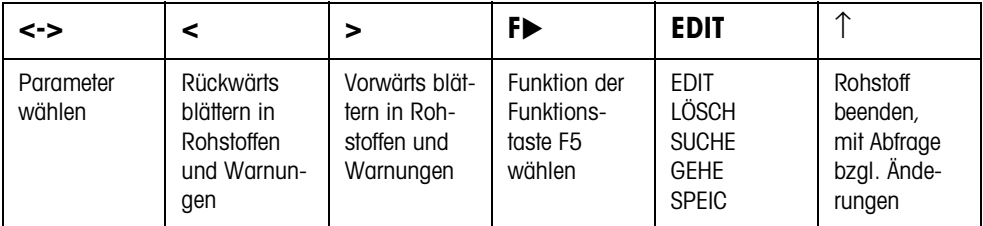

### **Beispiel 1 Neuen Rohstoff mit der ID 005 anlegen**

- 1. In der Rohstoff-Eingabemaske mit den Tasten < , > ID 005 wählen.
- 2. Taste F5 EDIT betätigen und Rohstoff-ID eingeben, z. B. RS 005. Eingabe mit der Taste ENTER bestätigen.
- 3. Mit der Taste <-> den nächsten Parameter NAME wählen.
- 4. Taste F5 EDIT betätigen und den Rohstoff-Namen eingeben, z. B. Wasser. Eingabe mit der Taste ENTER bestätigen.
- 5. Mit der Taste <-> den nächsten Parameter LAGER wählen.
- 6. Taste F5 EDIT betätigen und die eingelagerte Menge eingeben, z. B. 25.0 (kg). Eingabe mit der Taste ENTER bestätigen.
- 7. Mit der Taste <-> den nächsten Parameter WARNUNG wählen.
- 8. Mit den Tasten < , > die Art der Warnung für die Lagerverwaltung wählen.
- 9. Mit der Taste <-> den nächsten Parameter MLD. NR. auf der zweiten Seite der Eingabemaske wählen.
- 10. Taste F5 EDIT betätigen und die Meldungsnummer eingeben, z. B. 123. Eingabe mit der Taste ENTER bestätigen.
- 11. Mit der Taste ↑ Rohstoff beenden. Die Abfrage ÄNDERUNGEN ? erscheint.
- 12. Wenn der neue Rohstoff in der Datenbank gespeichert werden soll, Taste JA, sonst Taste NEIN drücken.

#### **Beispiel 2 Lagerbestand des Rohstoffs ZUCKER aktualisieren**

- 1. In der Rohstoff-Eingabemaske mit der Taste <-> den Parameter NAME wählen.
- 2. Mit der Taste F $\blacktriangleright$  die Belegung SUCHE für Taste F5 wählen.
- 3. Taste F5 SUCHE betätigen und den Rohstoff-Namen ZUCKER eingeben. Eingabe mit der Taste ENTER bestätigen, der Rohstoff ZUCKER wird angezeigt.
- 4. Mit der Taste <-> den Parameter LAGER wählen.
- 5. Taste F5 EDIT betätigen und die neue Lagermenge (Restbestand + Zugang) eingeben.

Eingabe mit der Taste ENTER bestätigen.

Der Parameter VERBRAUCHT wird auf 0 zurückgesetzt, der Parameter EINGELA-GERT zeigt Datum und Uhrzeit der gerade durchgeführten Eingabe an.

- 6. Mit der Taste ↑ Rohstoff beenden. Die Abfrage ÄNDERUNGEN ? erscheint.
- 7. Wenn der neue Rohstoff in der Datenbank gespeichert werden soll, Taste JA, sonst Taste NEIN drücken.

#### **3.1.4 Meldungen bearbeiten**

Das ID7-Form-XP kann 200 Meldungen in der Meldungsdatenbank ablegen, die den Rezepten, Komponenten und Rohstoffen zugeordnet werden können.

Die Meldungsdatenbank ist in 3 Bereiche aufgeteilt:

- 1. Aktionsmeldungen, z. B. BEHÄLTER LADEN oder WAAGE NULLSTELLEN. Sobald die Aktion ausgeführt ist, geht das ID7-Form-XP zum nächsten Schritt.
- 2. Feste Meldungen, z. B. SCHUTZBRILLE TRAGEN ! Hier erwartet das ID7-Form-XP eine Bestätigung mit der Taste ENTER oder CLEAR.
- 3. Freie Meldungen. Nur Freie Meldungen können bearbeitet werden.

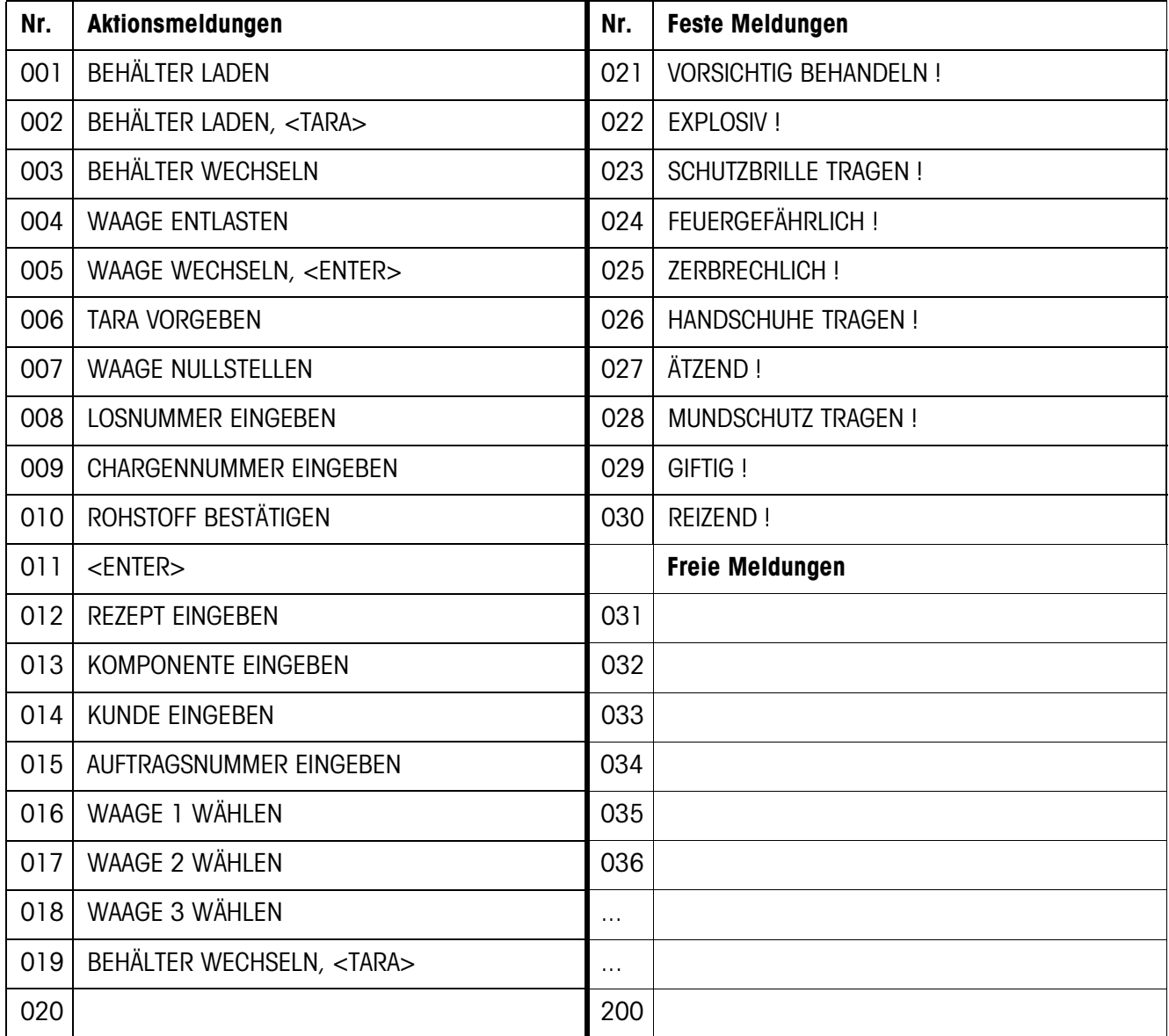

**Eingabemaske Meldung** Zum Bearbeiten der Meldungen erscheint folgende Eingabemaske (Beispiel):

MELDUNG : 035/200 FREIE MELDUNG

### BEHÄLTER ROT

- 1. Zeile Nummer der Meldung (035) und Art der Meldung
- 4. Zeile Inhalt der Meldung (max. 24 Zeichen)

**Funktionstasten** Die Funktionstasten sind wie folgt belegt:

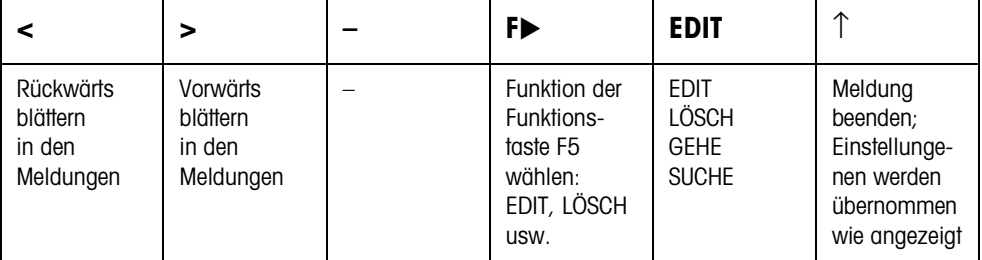

#### **Beispiel Meldung 036 "BEHÄLTER GRÜN" anlegen**

- 1. Mit der Taste F $\blacktriangleright$  die Belegung GEHE für Taste F5 wählen.
- 2. Taste F5 GEHE betätigen und die Meldungs-Nummer 36 eingeben. Eingabe mit der Taste ENTER bestätigen. In der 1. Zeile wird die Meldungsnummer und Art der Meldung (freie Meldung) angezeigt.

Wenn die Meldung bereits existiert, erscheint in der 4. Zeile die aktuelle Belegung.

- 3. Mit der Taste F $\blacktriangleright$  die Belegung EDIT für Taste F5 wählen.
- 4. Taste F5 EDIT betätigen und den Meldungs-Text eingeben. Eingabe mit der Taste ENTER bestätigen.
- 5. Mit der Taste ↑ Meldung beenden.

# **3.1.5 Rezepte bearbeiten**

**Eingabemaske Rezeptkopf** Zum Bearbeiten der übergreifenden Rezeptdaten erscheint folgende Eingabemaske (Beispiel):

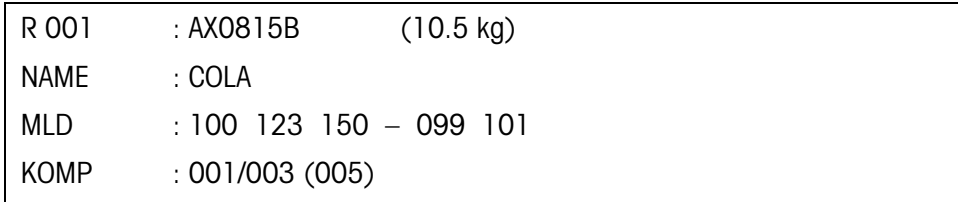

**Funktionstasten** Die Funktionstasten sind wie folgt belegt:

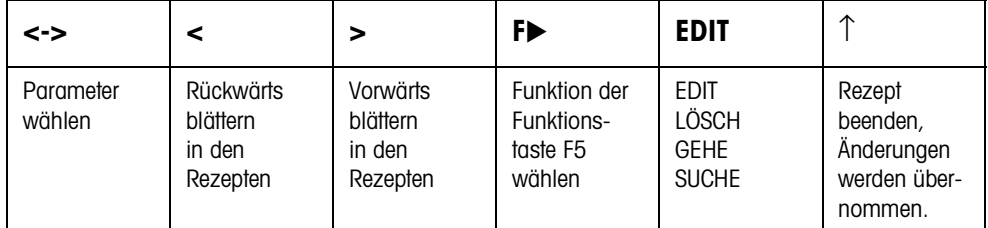

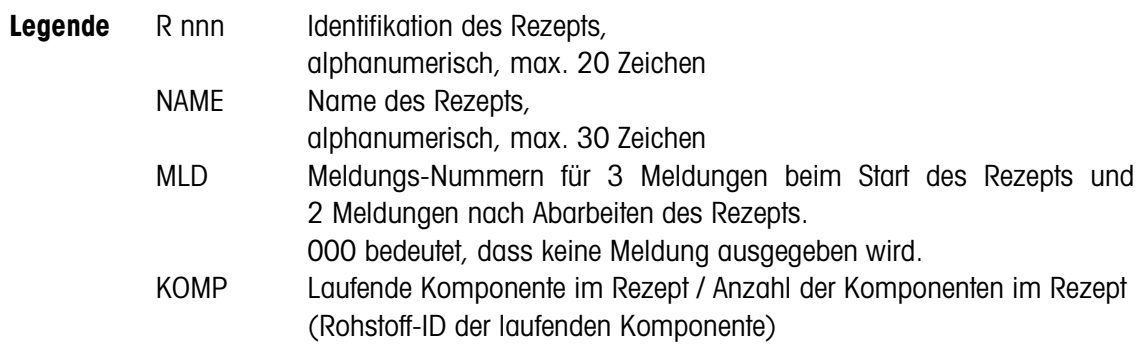

#### **Eingabemaske Komponente** Zum Bearbeiten der einzelnen Rezeptkomponenten erscheinen folgende Eingabemasken (Beispiel):

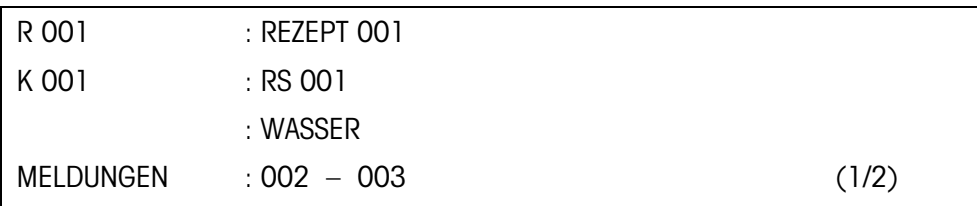

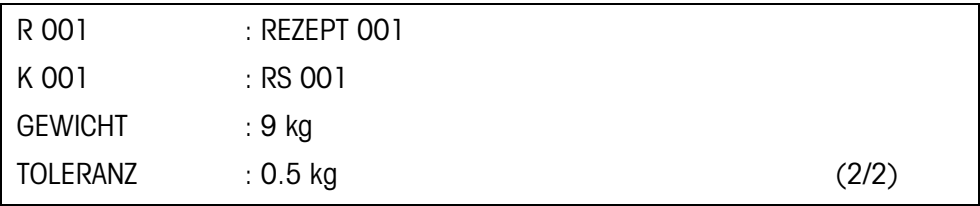

**Funktionstasten** Die Funktionstasten sind wie folgt belegt:

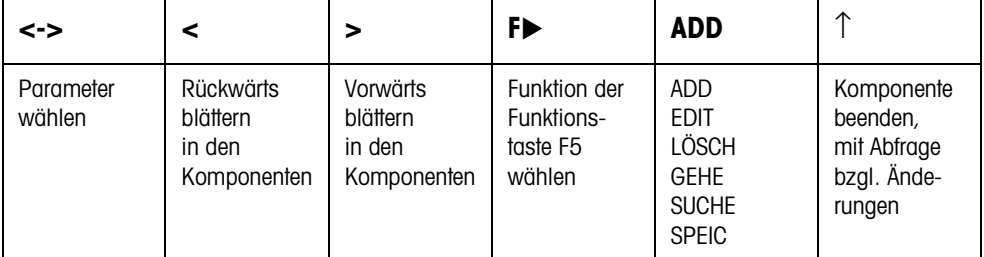

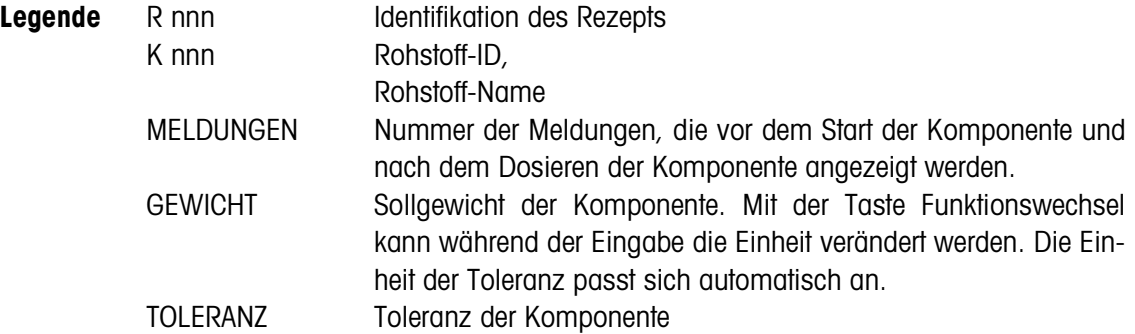

#### **Beispiel 1 Neues Rezept mit R 005 anlegen**

#### **Rezeptkopf**

- 1. In der Rezept-Eingabemaske mit den Tasten < , > R 005 auswählen.
- 2. Taste F5 EDIT betätigen und die Rohstoff-ID eingeben, z. B. REZEPT 005. Eingabe mit der Taste ENTER bestätigen.
- 3. Mit der Taste <-> den nächsten Parameter NAME wählen.
- 4. Taste F5 EDIT betätigen und den Rohstoff-Name eingeben, z. B. FANTA. Eingabe mit der Taste ENTER bestätigen.
- 5. Mit der Taste <-> den nächsten Parameter MLD wählen.
- 6. Taste F5 EDIT betätigen und die Nummer der ersten Meldung eingeben, die bei Start des Rezepts angezeigt werden soll, z. B. 001. Wenn keine Meldung angezeigt werden soll, Nummer 000 eingeben. Eingabe mit der Taste ENTER bestätigen.
- 7. Mit der Taste <-> die nächste Meldung wählen und wie bei der ersten Meldung verfahren. Insgesamt können 3 Meldungen zum Start des Rezepts und 2 Meldungen nach Ende des Rezepts ausgewählt werden.

#### **Komponenten hinzufügen**

- 1. Mit der Taste <-> den Parameter KOMP. in der Eingabemaske Rezept wählen.
- 2. Taste F5 ADD betätigen. Die Anzeige wechselt zur Eingabemaske für die Komponente.
- 3. Mit den Tasten < , > den gewünschten Rohstoff in der Rohstoffdatenbank wählen.
- 4. Mit der Taste <-> den Parameter MELDUNGEN wählen.
- 5. Taste F5 EDIT betätigen und die Nummer der Meldung eingeben, die bei Start der Komponente angezeigt werden soll, z. B. 001. Wenn keine Meldung angezeigt werden soll, Nummer 000 eingeben. Eingabe mit der Taste ENTER bestätigen.
- 6. Mit der Taste <-> die 2. Meldung wählen, die nach dem Dosieren der Komponente angezeigt werden soll.
- 7. Taste F5 EDIT betätigen und die Nummer der Meldung eingeben. Eingabe mit der Taste ENTER bestätigen.
- 8. Mit der Taste <-> zur 2. Seite der Eingabemaske für die Komponenten wechseln, der Parameter GEWICHT ist gewählt.
- 9. Taste F5 EDIT betätigen und das Sollgewicht der Komponente eingeben. Eingabe mit der Taste ENTER bestätigen.
- 10. Mit der Taste <-> den nächsten Parameter TOLERANZ wählen.
- 11. Taste F5 EDIT betätigen und die Toleranz der Komponente eingeben. Eingabe mit der Taste ENTER bestätigen.
- 12. Mit der Taste ↑ Komponente beenden. Die Abfrage ÄNDERUNGEN ? erscheint.
- 13. Wenn die neue Komponente in der Rezeptdatenbank gespeichert werden soll, Taste JA, sonst Taste NEIN drücken.
- 14. Weitere Komponenten entsprechend anlegen.

#### **Beispiel 2 Bestehende Komponente K 003 ändern**

- 1. Mit der Taste <-> den Parameter KOMP. in der Eingabemaske Rezept wählen.
- 2. Mit der Taste F► die Belegung GEHE für Taste F5 wählen.
- 3. Taste F5 GEHE betätigen und die Komponenten-Nummer 3 eingeben. Eingabe mit der Taste ENTER bestätigen, die Komponente K 003 wird angezeigt.
- 4. Mit der Taste <-> den Parameter wählen, der geändert werden soll, z. B. GEWICHT.
- 5. Taste F5 EDIT betätigen und das neue Sollgewicht der Komponente eingeben. Eingabe mit der Taste ENTER bestätigen.
- 6. Wenn weitere Parameter geändert werden sollen, entsprechend vorgehen.
- 7. Mit der Taste ↑ Komponente beenden. Die Abfrage ÄNDERUNGEN ? erscheint.
- 8. Wenn die geänderte Komponente in der Rezeptdatenbank gespeichert werden soll, Taste JA, sonst Taste NEIN drücken.

# **4 Applikationsblöcke**

In der folgenden Beschreibung sind die Applikationsblöcke in der Syntax für den MMR-Befehlssatz dargestellt. Beim Einsatz mit dem SICS-Befehlssatz bitte die SICS-Konventionen beachten, siehe Bedienungs- und Installationsanleitung Wägeterminal ID7-...

# **4.1 Applikationsblöcke PAC**

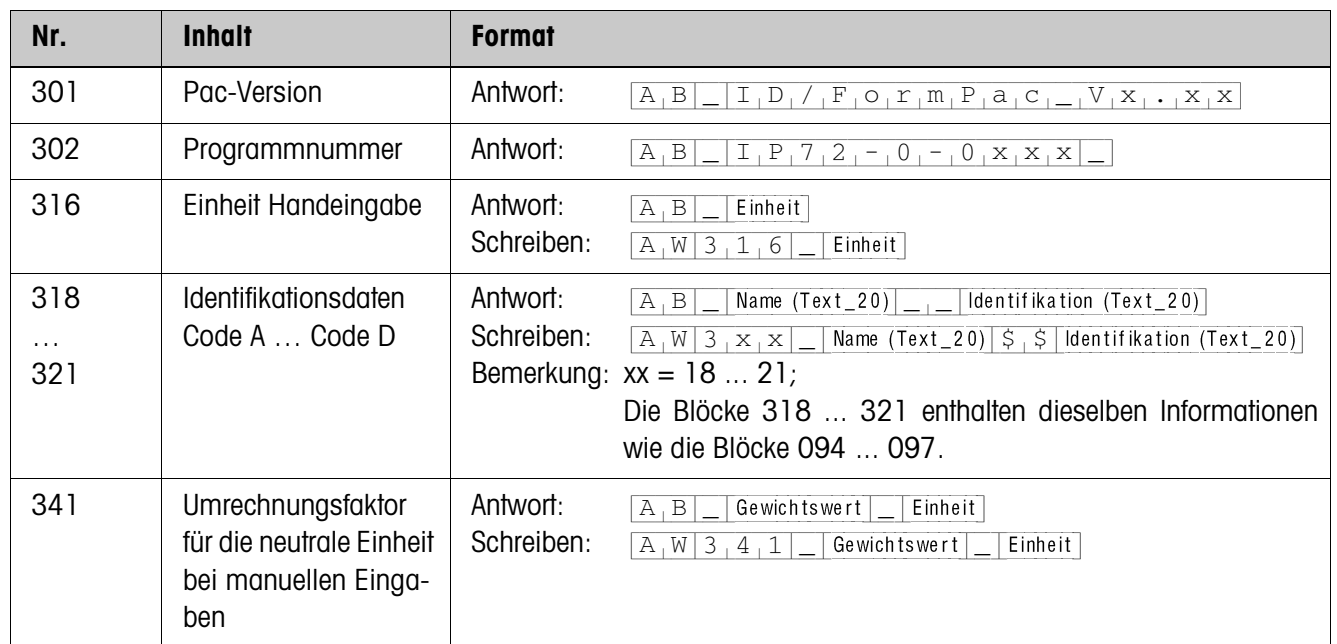

# **4.1.1 Allgemeine Applikationsblöcke**

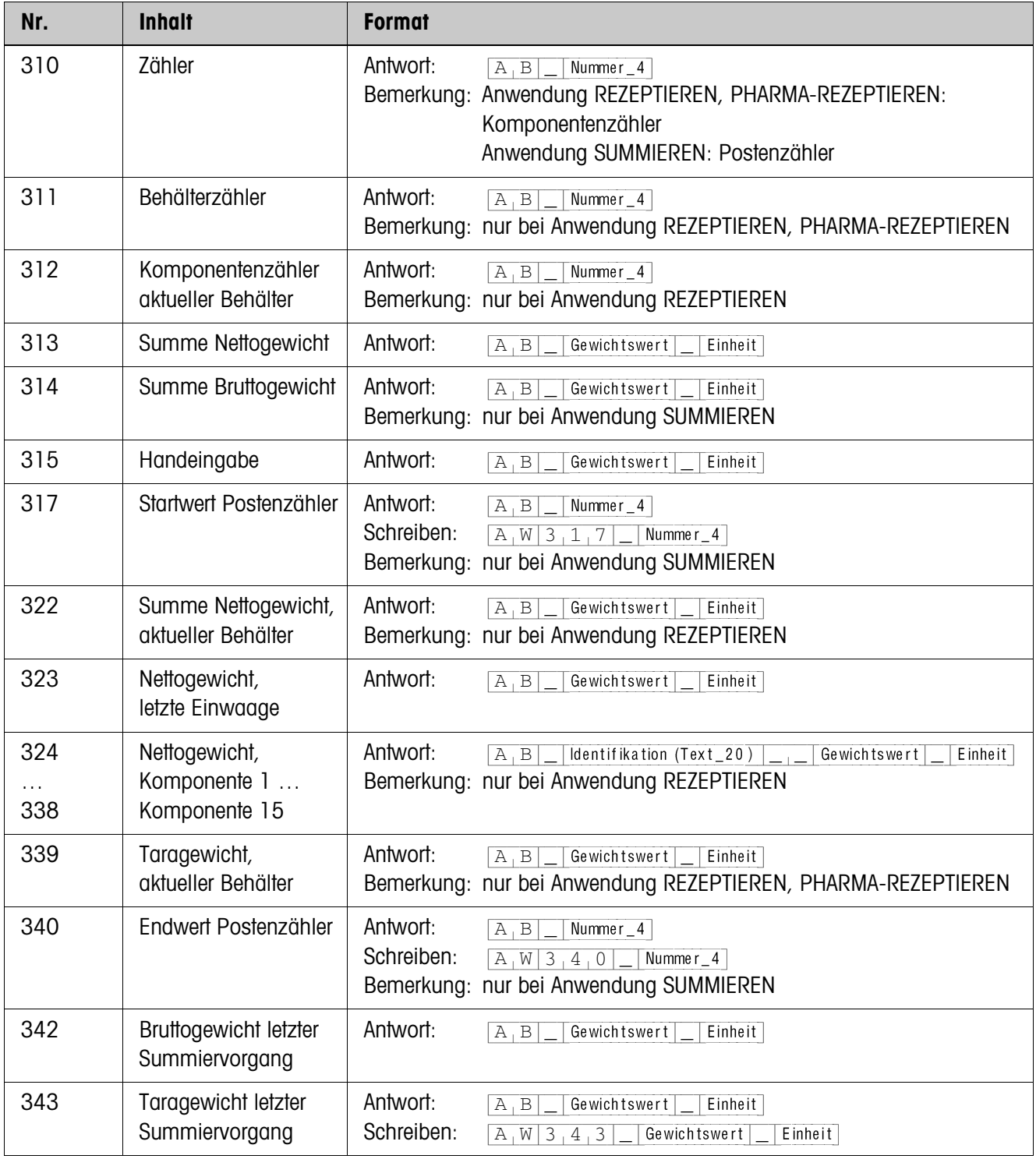

# **4.1.2 Applikationsblöcke REZEPTIEREN, PHARMA-REZEPTIEREN, SUMMIEREN**

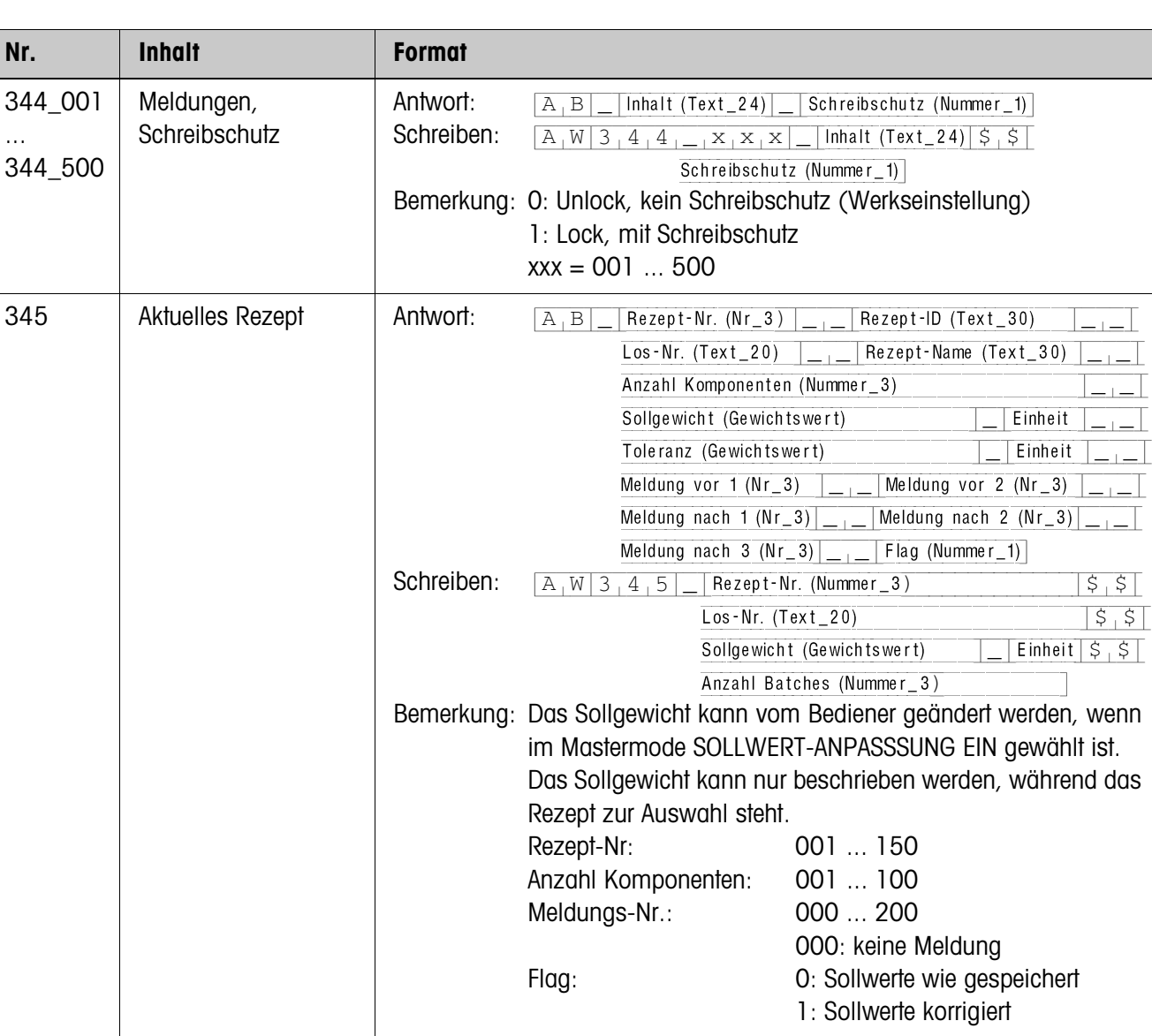

# **4.1.3 Applikationsblöcke GESPEICHERTE REZEPTE**

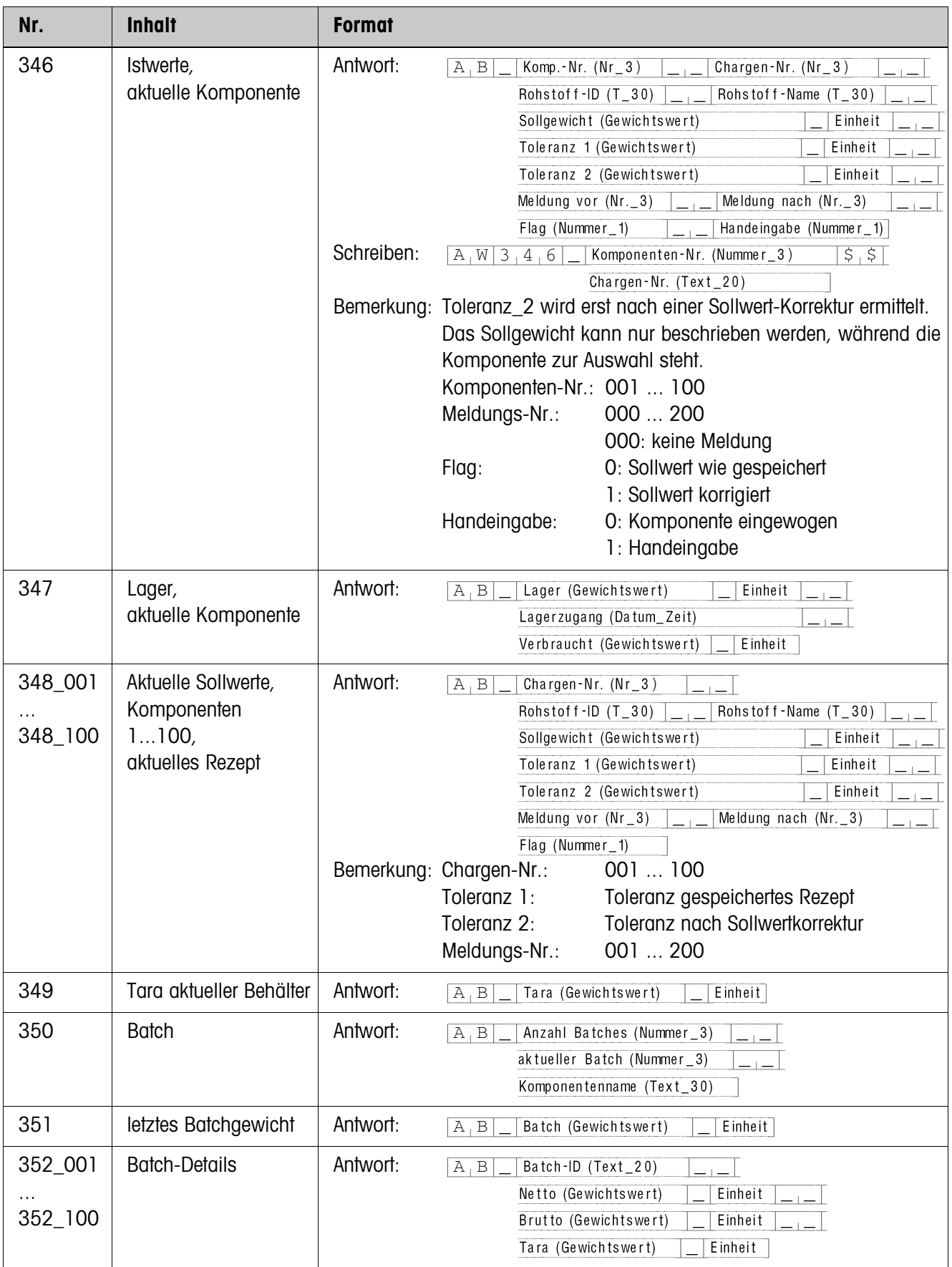

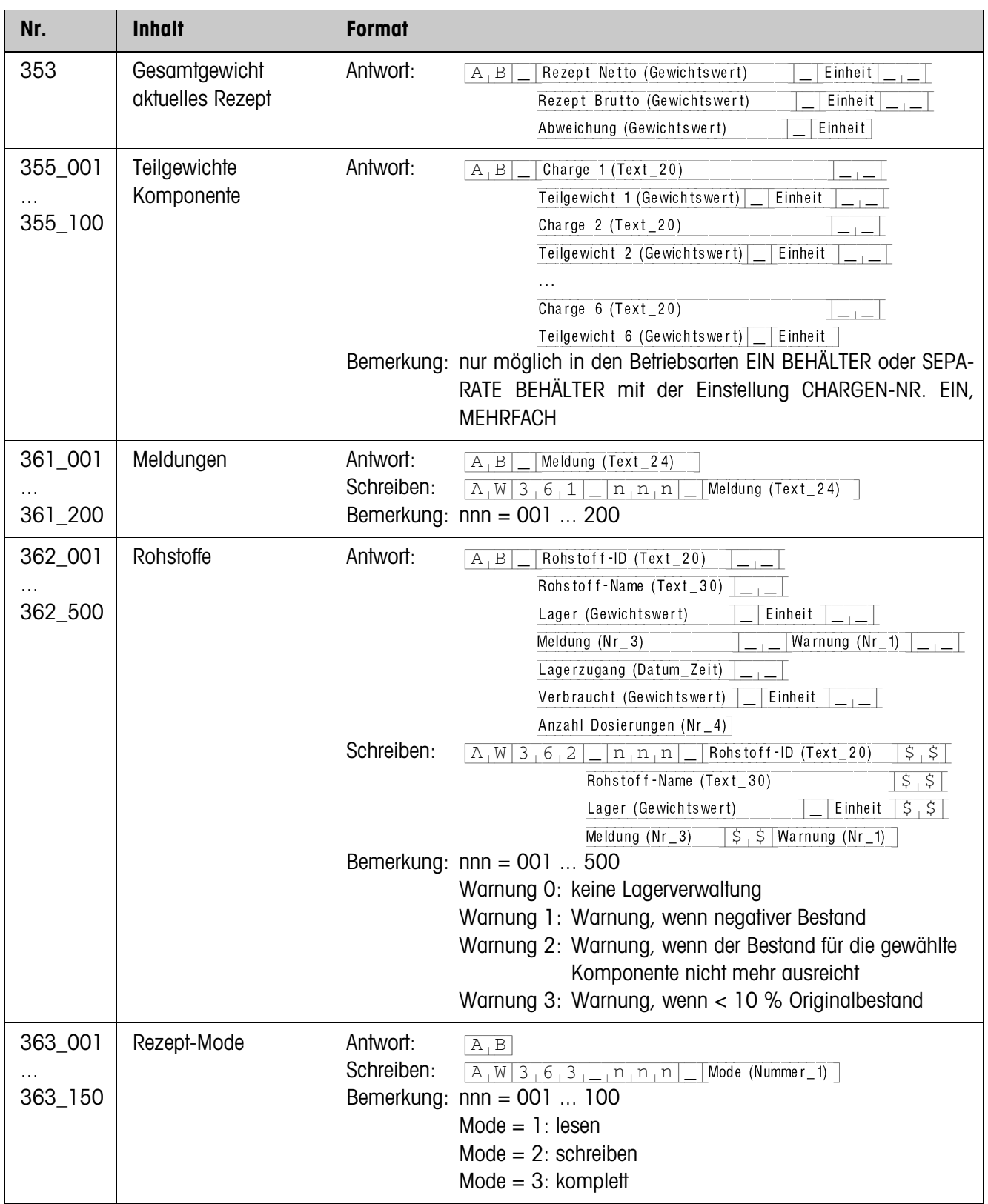

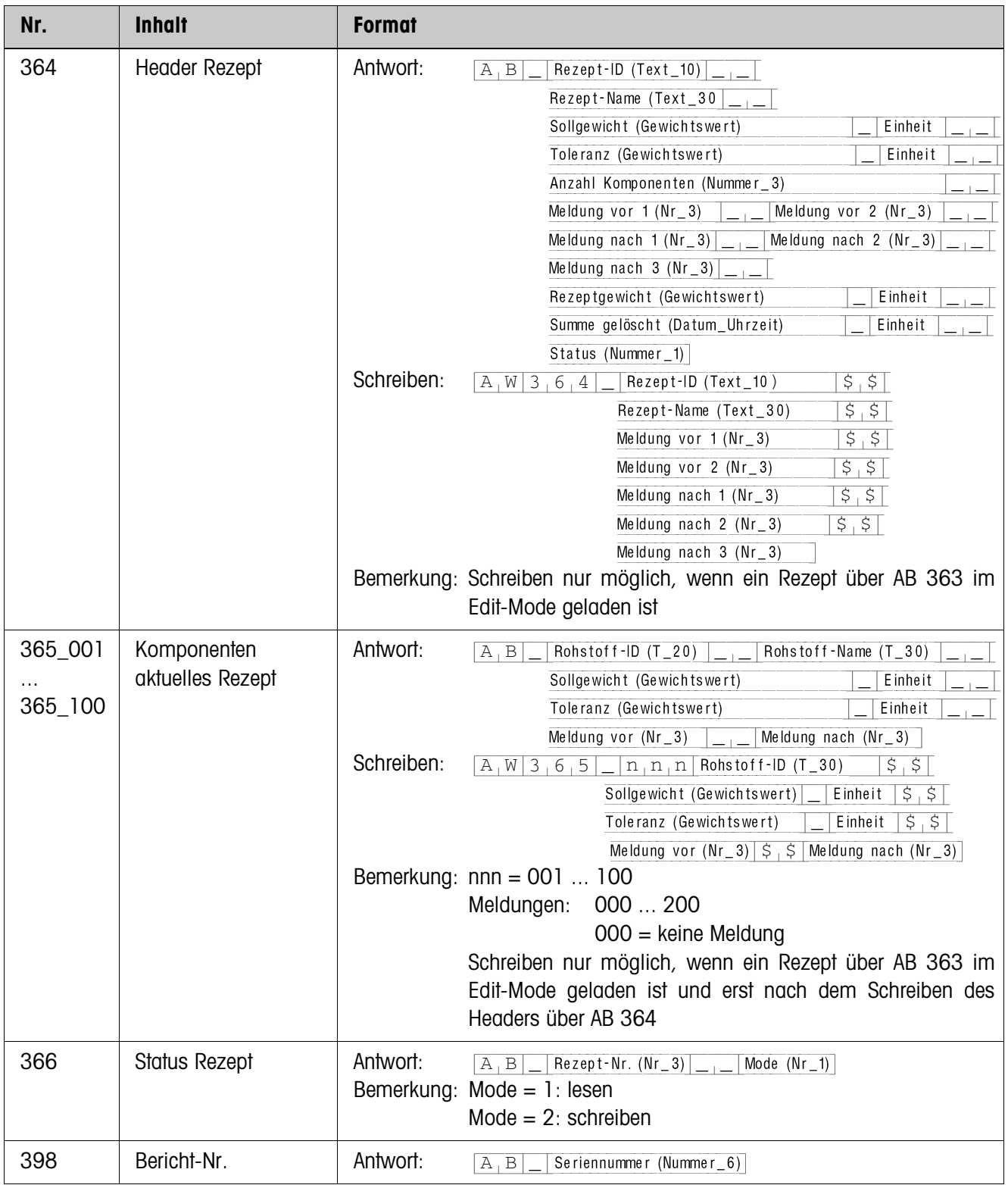

# **5 Was ist, wenn …?**

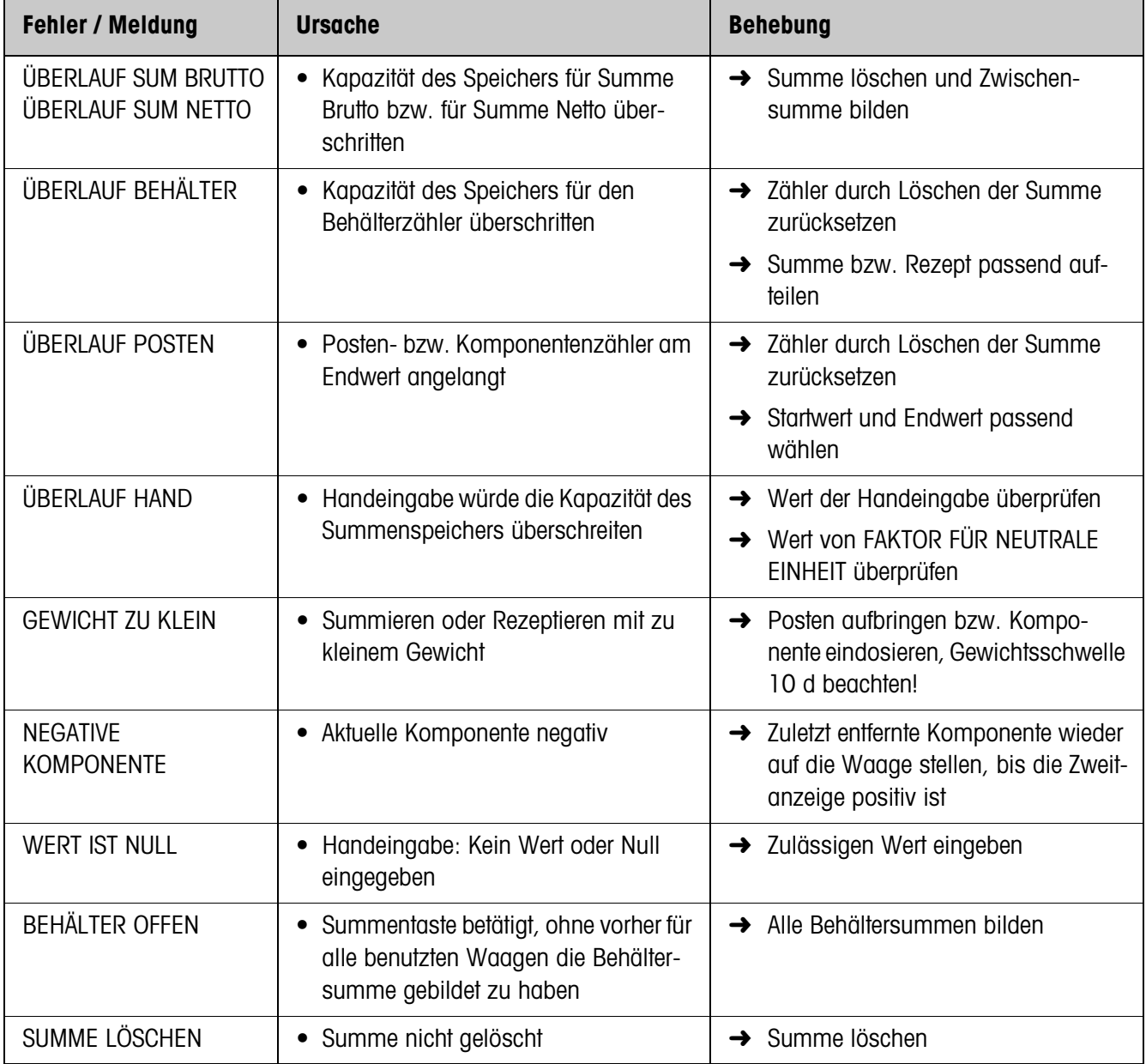

# **6 Technische Daten**

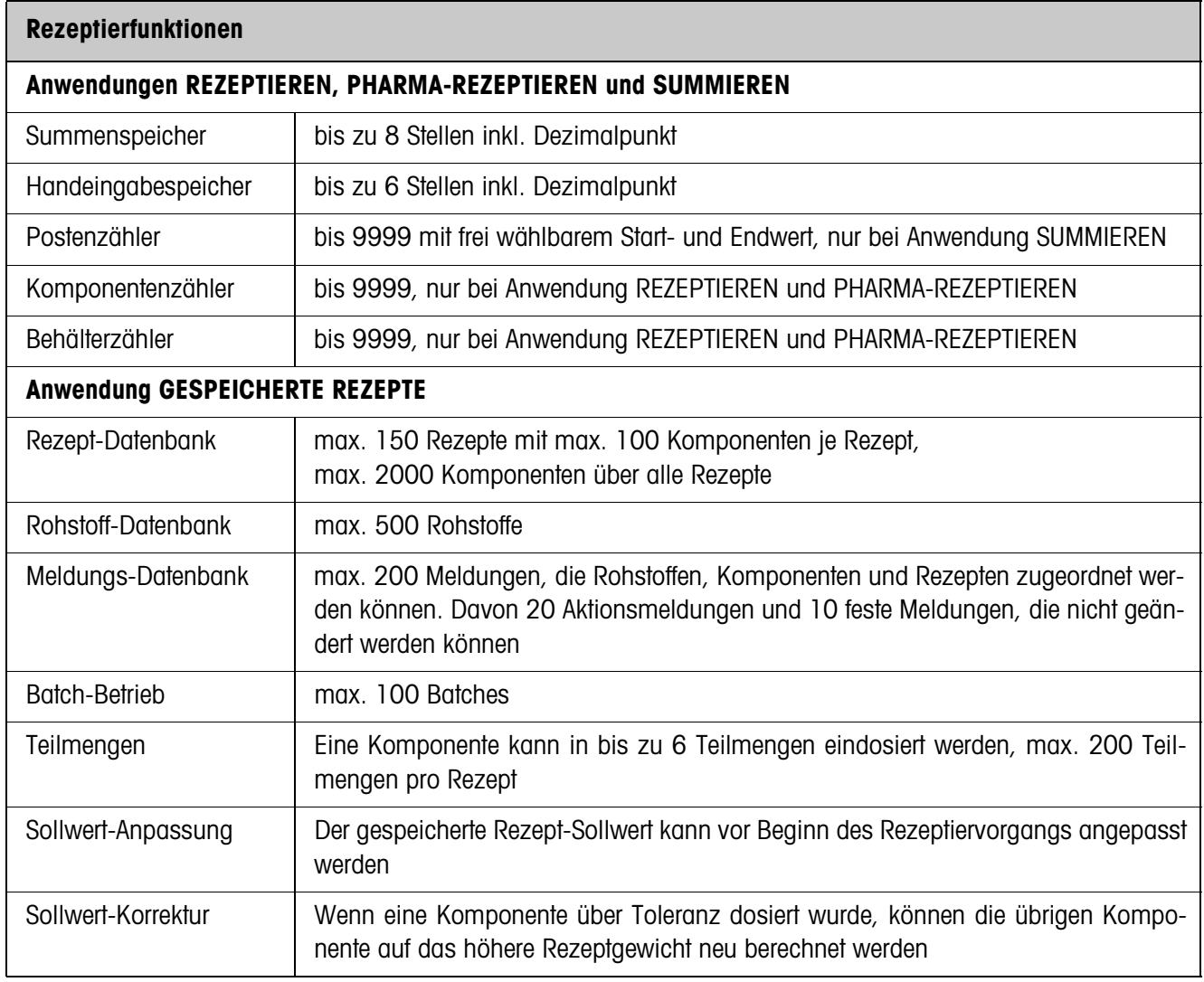

# **7 Anhang**

# **7.1 ID7-Form-XP mit Interface 4 I/O-ID7 oder Relaisbox 8-ID7**

Beim Einsatz des ID7-Form-XP zusammen mit einem Interface 4 I/O-ID7 oder einer Relaisbox 8-ID7 gelten folgende Eingangsbelegungen:

# **Eingangssignale**

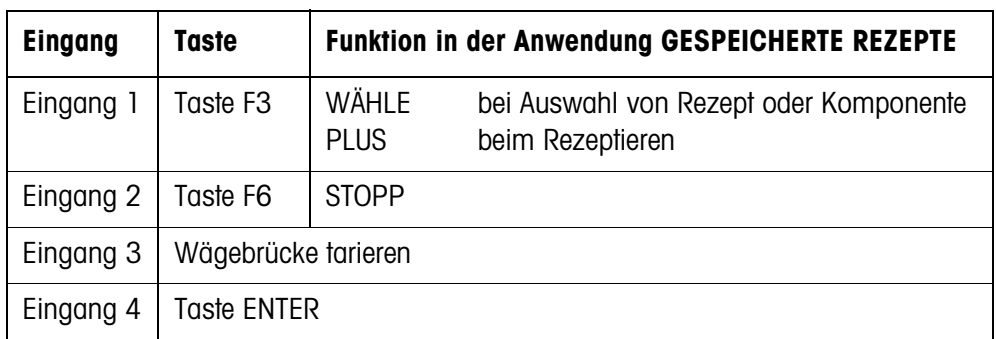

# **7.2 FormTool-XP**

# **7.2.1 Systemvoraussetzungen**

- PC mit einem der Betriebssysteme Windows 98, Windows 2000, Windows XP
- ID7-Form-XP mit PC verbunden über eine serielle Schnittstelle oder Ethernet

# **7.2.2 FormTool-XP installieren und initialisieren**

# **Installieren**

- 1. CD einlegen und "formtool.exe" starten.
- 2. Im weiteren Verlauf der Installation den Anweisungen am Bildschirm folgen.
- 3. Nach Abschluss der Installation PC neu starten.

# **Initialisieren**

- 1. ID7-Form-XP einschalten.
- 2. FormTool-XP starten ("Start -> Programme -> Mettler-Toledo -> FormTool-XP").
- 3. Im Fenster "Interface Settings" Schnittstelle wählen und Schnittstellenparameter entsprechend den Einstellungen am ID7-Form-XP konfigurieren.

Danach ist FormTool-XP betriebsbereit, das Display des ID7-Form-XP wird am PC dargestellt.

# **7.2.3 Bedienung mit FormTool-XP**

Die Bedienung von FormTool-XP geschieht analog der Bedienung am Wägeterminal ID7-Form-XP. Darüberhinaus bietet FormTool-XP umfangreiche Reporting-Funktionen zur Auswertung der Rezepturen.

Weitere Informationen zu FormTool-XP finden Sie in der Online-Hilfe.

Auf den folgenden Seiten sind einige Beispiele für die Bedienoberfläche dargestellt.

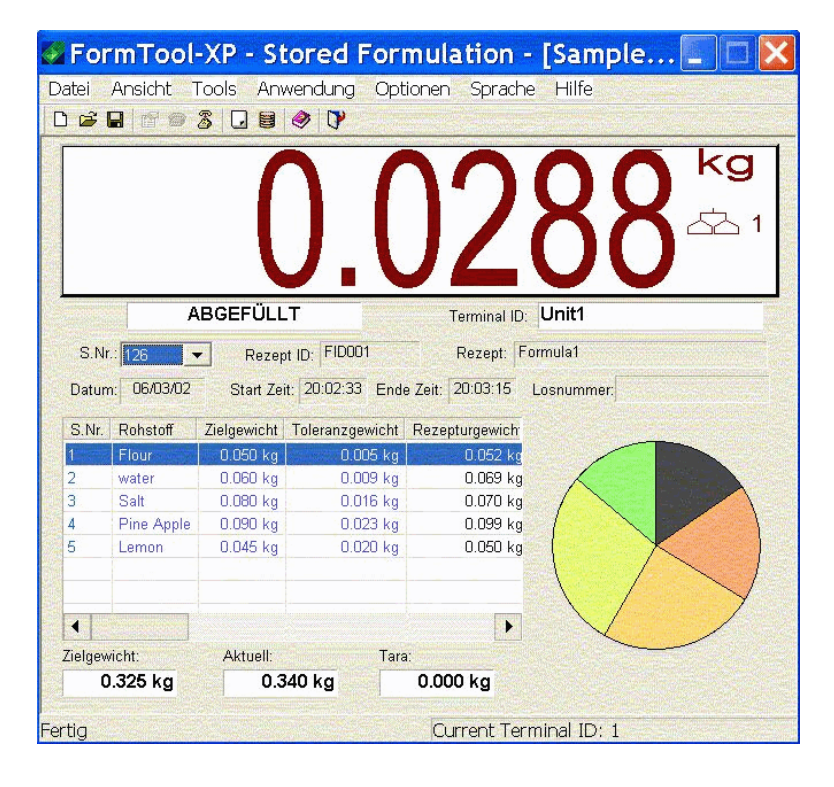

#### **Rezeptieren** Beim Rezeptieren werden Wäge- und Rezepturdaten in Echtzeit dargestellt.

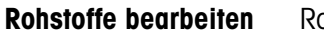

**Rohstoffe bearbeiten** Rohstoffe können einfach angelegt oder bearbeitet werden.

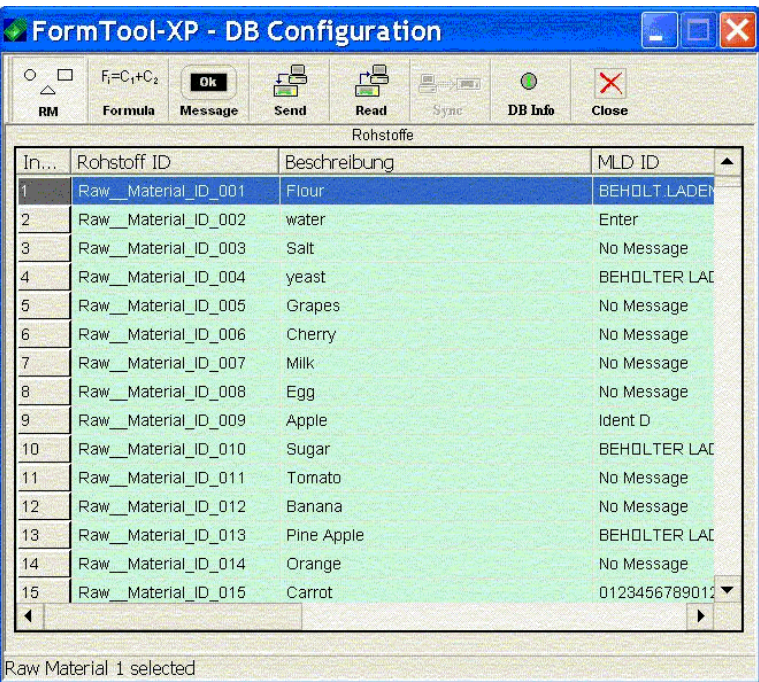

# **Rezepte bearbeiten** Rezepte können einfach angelegt oder bearbeitet werden.

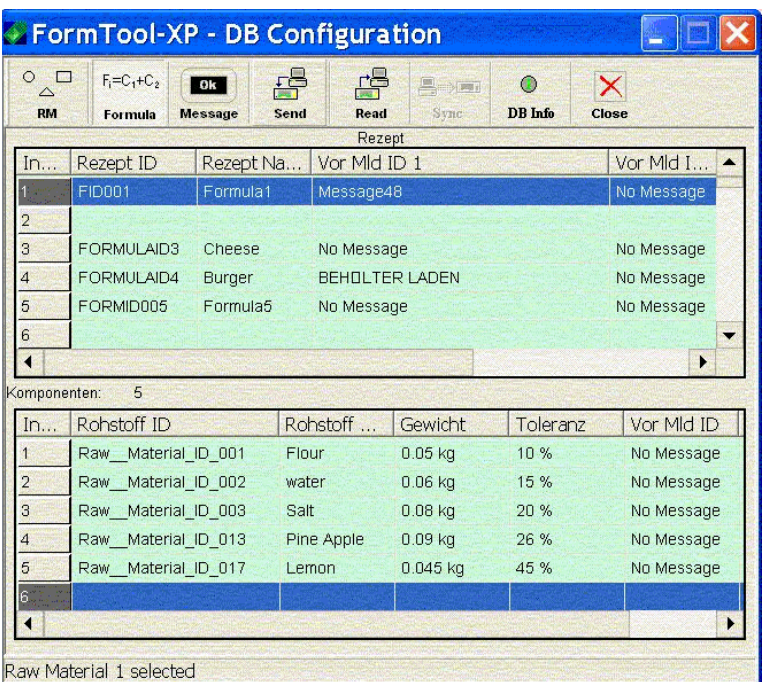

**Reporting** Zur Auswertung der Rezepturen stehen umfangreiche Reporting-Funktionen zur Verfügung.

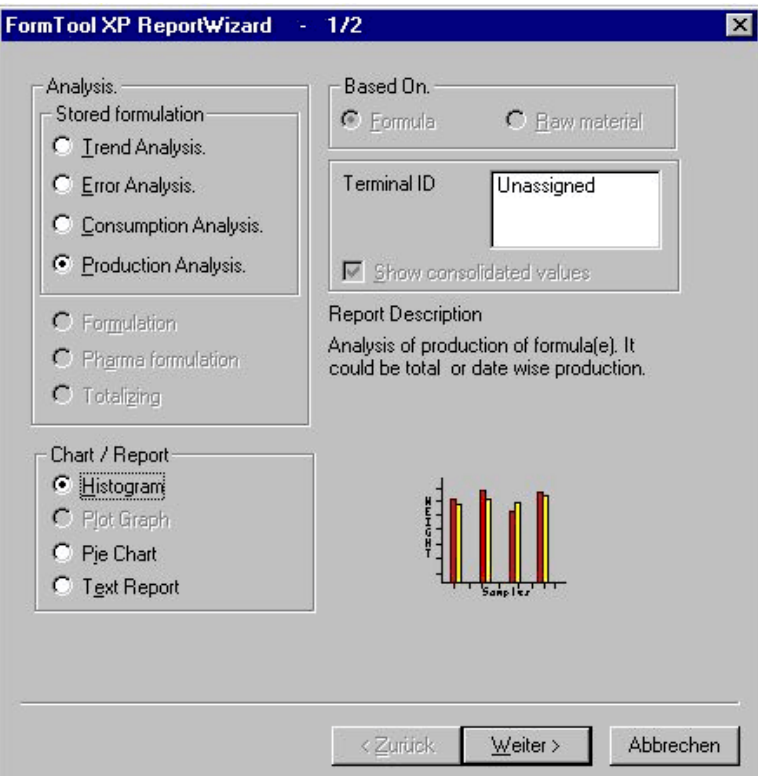

# **8 Index**

### **A**

Abdruck nach Rezeptur 25 Abdruck vor Rezeptur 25 Abfüllen 18, 25 Aktionsmeldungen 29 Anwendung 23

#### **B**

Barcode auswählen 9, 24 Batch-Betrieb 10, 23, 41 Behälterzähler 41 Betriebsart 23

### **C**

Chargen-Nummer 13, 24

#### **D**

DeltaTrac 18, 24 Dokumentation 2

#### **E**

Ein Behälter 7, 23 Einbau 2 Einheit Handeingabe 25 Erweiterte Anzeige 25

#### **F**

Fehlermeldungen 40 Feste Meldungen 29 Freie Meldungen 29 Funktionstasten 5, 15, 17, 20

# **G**

Gemengebildung 19, 25 Gespeicherte Rezepte 5, 23, 41

#### **H**

Handeingabe 25 Handeingabespeicher 41

# **I**

Iteration 10

#### **K**

Komponenten hinzufügen 32 Komponentenzähler 41

#### **L**

Lagerbestand 28 Lagerverwaltung 14 Los-Nummer 13, 24

#### **M**

Meldungen 6, 23, 29 Meldungen bearbeiten 29 Meldungs-Datenbank 41

# **P**

Pharma-Rezeptieren 17, 25, 41 Postenzähler 20, 25, 41

# **R**

Reihenfolge der Komponenten 9, 25 Reset Pac 26 Rezept-Datenbank 41 Rezepte bearbeiten 31 Rezepte parken 13 Rezeptieren 15, 25, 41 Rohstoff-Datenbank 41 Rohstoffe bearbeiten 23, 27

# **S**

Separate Behälter 8 Sicherheitshinweise 2 Sollwert-Anpassung 7, 8, 10, 23, 41 Sollwert-Korrektur 11, 24, 41 Summe löschen 12, 24 Summenspeicher 41 Summieren 20, 25, 41

# **T**

Technische Daten 41 Teilmengen 41

#### **W**

Was ist, wenn ...? 40

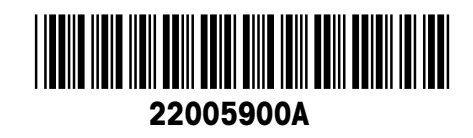

Technische Änderungen vorbehalten © Mettler-Toledo (Albstadt) GmbH 04/10 Printed in Germany 22005900A

**Mettler-Toledo (Albstadt) GmbH** D-72458 Albstadt Tel. ++49-7431-14 0, Fax ++49-7431-14 232 Internet: http://www.mt.com